# **Table of Contents**

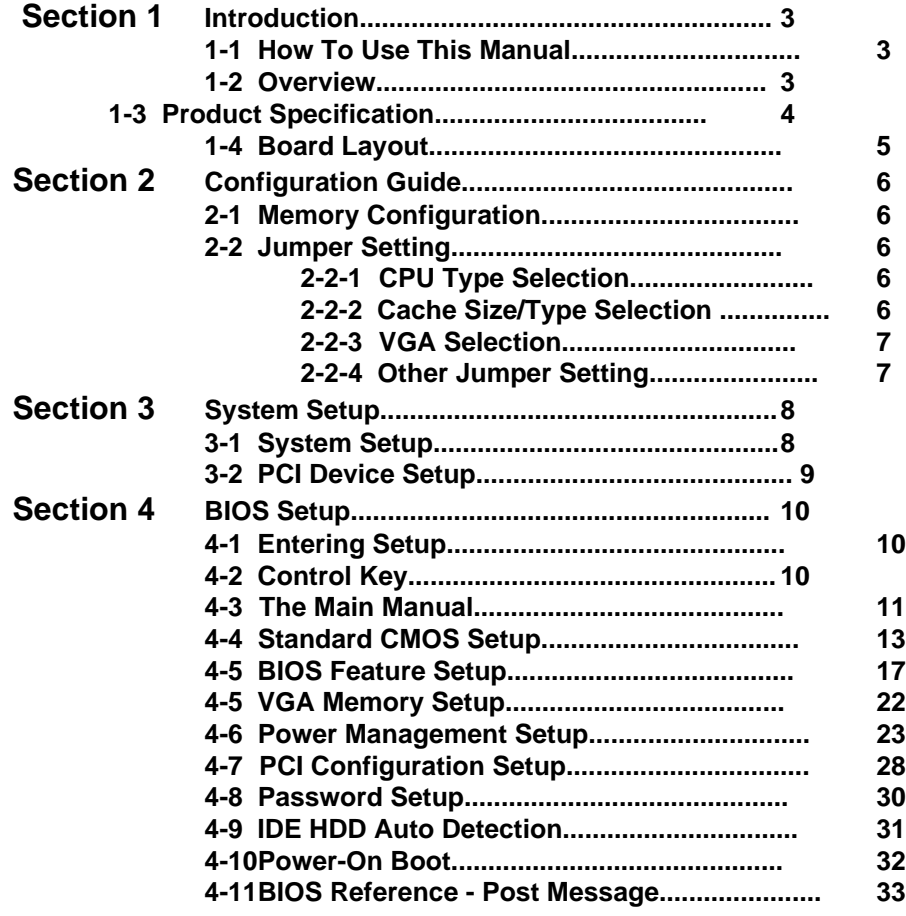

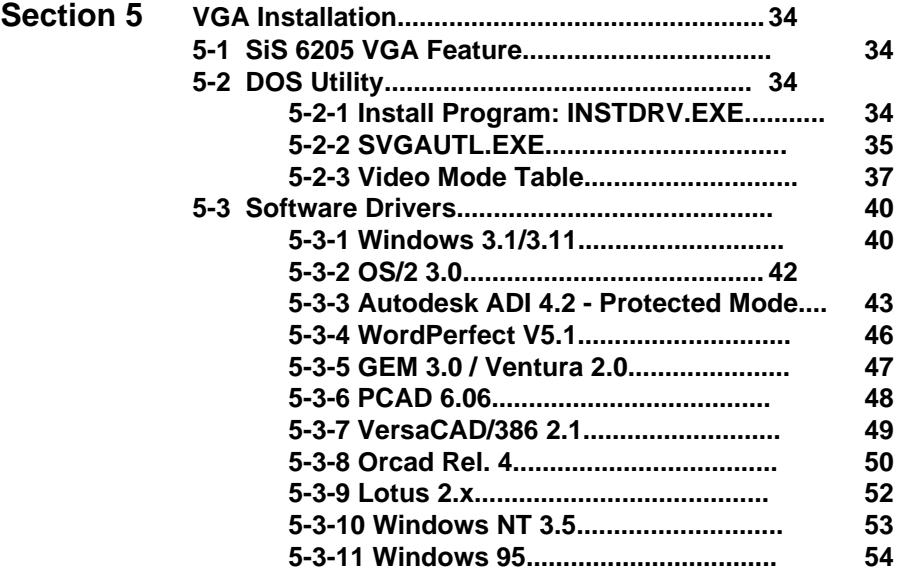

# **Section 1 Introduction**

# **1-1 How To Use This Manual**

This manual provides information necessary for Original Equipment Manufacturers (OEMs) to build a PC-AT compatible system using the Pentium PCI motherboard. For the end-users, this manual is a good reference to understand and properly use the motherboard. Section 1 gives an overview of the SQ599 all-in-one motherboard. Section 2 guides user through configuration and installation. Section 3 provides the information for the system setup procedure. Section 4 provides the Basic Input Output System (BIOS) firmware related information. Section 5 provides the VGA software driver installation procedure.

# **1-2 Overview**

The Pentium PCI motherboard is designed by SiS 5511/5512/5513 chipset which is developed by *SiS*. The *SiS* chipset provides an integrated IDE controller with two enhanced PCI IDE interfaced up to four devices. The Winbond W83787F supports super I/O function and floppy. The I/O provides two enhanced UART 16C550 fast serial ports and one parallel port with EPP/ECP capability.

The motherboard supports Write-Back cache, which can be 256KB/512KB/1MB, and Pipeline Burst cache to provide workstation level computing performance. A Pentium OverDrive<sup>TM</sup> socket provides access to future performance enhancements, and SIMM sockets support 8MB of system memory up to 128MB DRAM or EDO RAM.

The SQ599 motherboard supports the 75/90/100/120/133/150/166/200MHz Pentium CPU as well as the Cyrix 6x86 line. It can be upgrade by P55C CPU.

# **1-3 Product Specification**

## **CPU**

- *intel* Pentium 75-200MHz processors, Cyrix 6x86
- *intel* Pentium P55C processor

# **System Chipset**

• High performance SiS5511/5512/5513 chipset

#### **VGA Chipset**

- SiS6205 64 bit VGA with Playback function
- Share system memory up to 2MB which can be choiced by BIOS setup

# **Memory/Cache**

- High performance direct mapped cache controller with write-back scheme
- 256KB SRAM on board to 512KB/1MB SRAMs or 256/512K Pipeline Burst
- Support 72-pin Fast Page and EDO DRAM SIMM.
- Support four 72-pin memory sockets up to 128MB on board by using 2MB, 4MB and 8MB x 32/36 parity or non-parity SIMM modules.

 4MB - 1MBx32/36 8MB - 2MBx32/36 16MB - 4MBx32/36 32MB - 8MBx32/36

• Supports FLASH EPROM for Windows 95 Plug & Play

# **Expansion Bus**

• Three PCI slots and four ISA slots

## **I/O Devices**

- Two PCI enhanced IDE to Mode 4 and interface for four devices
- 1.2/1.44MB Floppy
- Two faster serial ports
- One parallel port with EPP/ECP capability
- One AT keyboard connector and PS/2 mouse connector

# **Software Compatibility**

• Compatible with UNIX, NOVELL, WINDOWS 3.X, WINDOWS 95, WINDOW NT, OS/2, and DOS etc.

#### **BIOS**

• AWARD BIOS **-** Flash EPROM

**1-4 Board Layout**

# **Section 2 Configuration Guide**

# **2-1 Memory Configuration**

The SQ599 motherboard supports standard Fast Page DRAM or EDO DRAM improve the DRAM read performance. The motherboard provides four 72-pin SIMM sockets.It can be 1MBx32/36(4MB), 2MBx32/36(8MB), 4MBx32/36(16MB) and 8MBx32/36(32MB). The memory requires 70ns for fast Page DRAM and 60ns for EDO DRAM. It can use 1piece SIMM module which must be setup on "SIMM1" If you use 2 pieces SIMM modules, you must setup on "SIMM 1 & SIMM 2" or "SIMM 3 & SIMM 4". Please refer the board layout drawing on page 5.

# **2-2 Jumper Settings**

There are several jumper blocks that are used to configure the mainboard.

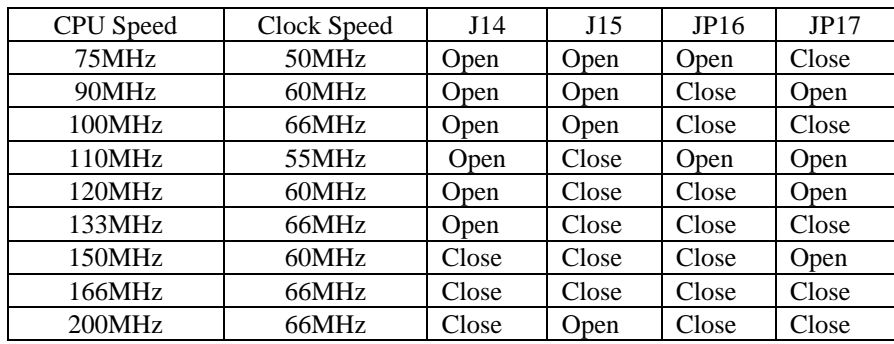

# **2-2-1 CPU TYPE SELECTION**

**Cyrix 6x86** - Set as Intel and **Close** Jumper 22

**example** - 6x86 133/P166 set as Intel 133MHz and close JP22

# **2-2-2 OTHER JUMPER SETTING**

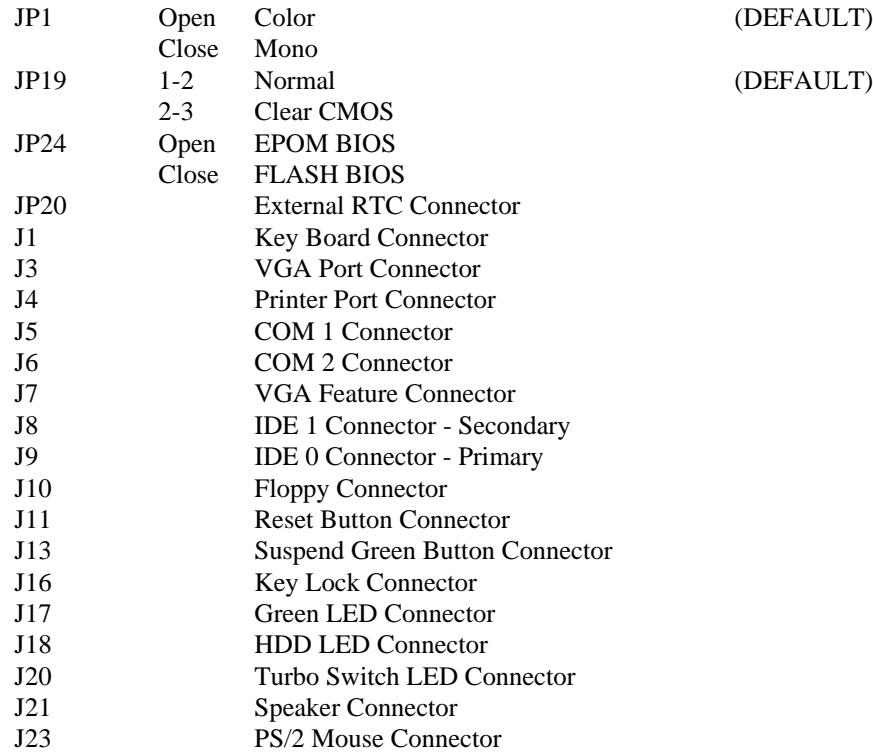

# **Section 3 System Setup**

This section provides the information for the system setup procedure and also briefs the setup procedures for system BIOS.

# **3-1 SYSTEM SETUP**

The system BIOS supports an internal ROM-based system setup utility. When the first time you power up the system, the system CMOS memory contains incorrect configuration information and the BIOS prompts you to get into the SETUP utility. The system requires correct configuration information stored in the CMOS memory. The SETUP utility will guide you to properly configure the system in a simple and straightforward way. A typical setup procedure is as follows:

- 1. Properly install the system.
	- A basic system should include at least
	- the SQ599 motherboard with CPU and cooler installed
	- a standard AT case with power supply
	- an AT compatible keyboard
	- the floppy driver and hard disk
	- the monitor
	- minimum one SIMM module with total 8MB memory
- 2. Turn the system power on.

3. The system BIOS will run Power-On-Self-Test(POST). When the test is completed, the system prompts you to go through the system SETUP utility. You can ignore the prompt if system setup has been configured correctly.

4. Follow the on-screen instructions provided by the SETUP utility to

- Set Date and Time
- Select correct floppy disk type and number
- Select correct hard disk type and number
- Set the advanced features if necessary
- 5. Exit the SETUP utility when done
- 6. System starts to reboot.

7. The system should have correct configuration information by now and should have no problem booting up the operating system from floppy or hard disk. If not, check the peripheral types, memory size and connections and go through the SETUP utility again.

# **3-2 PCI Device Setup**

PCI device setup allows user to allocate IRQs and specify IRQ's sensitivity for PCI and ISA devices. Follow the on-screen setup instructions and refer to the manual provided with the PCI device for proper installation.

# **SECTION 4 BIOS SETUP**

# **4-1 Entering Setup**

Power on the computer and press <Del> immediately will allow you to enter Setup. The other way to enter Setup is to power on the computer, when the below message appears briefly at the bottom of the screen during the POST (Power On Self Test), press <Del> key or simultaneously press <Ctrl>, <Alt>, and <Esc> Keys.

# TO ENTER SETUP BEFORE BOOT PRESS <CTRL-ALT-ESC> OR <DEL> KEY

If the message disappears before you respond and you still wish to enter Setup, restart the system to try again by turning it OFF then ON or pressing the "RESET" button on the system case. You may also restart by simultaneously pressing <Ctrl>, <Alt>, and <Delete> keys. If you do not press the keys at the correct time and the system does not boot, an error message will be displayed and you will again be asked to,

> PRESS <F1> TO CONTINUE, <CTRL-ALT-ESC> OR <DEL> TO ENTER SETUP

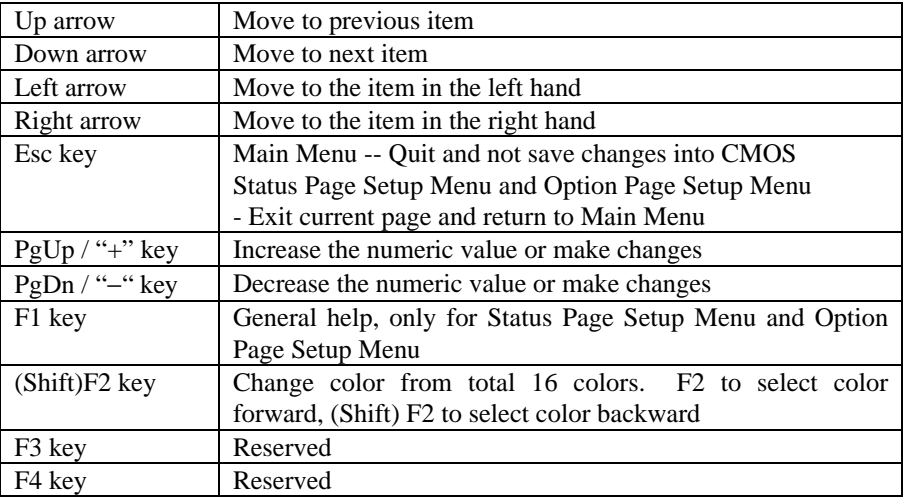

# **4-2 Control Key**

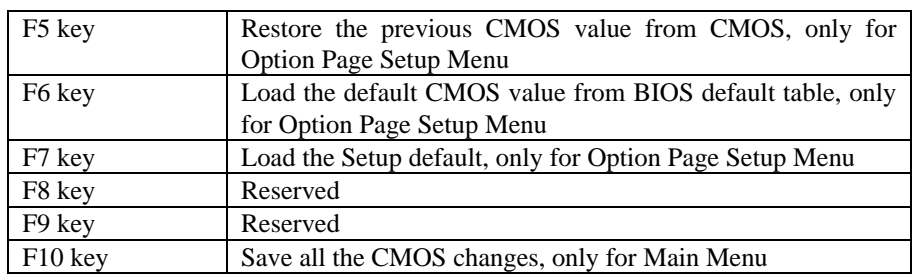

# **4-3 The Main Manual**

Once you enter Award BIOS CMOS Setup Utility, the Main Menu (Figure 1) will appear on the screen. The Main Menu allows you to select from ten setup functions and two exit choices. Use arrow keys to select among the items and press <Enter> to accept or enter the sub-menu.

> ROM PCI/ISA BIOS (2A4IBG33) CMOS SETUP UTILITY AWARD SOFTWARE, INC.

| STANDARD CMOS SETUP            | PASSWORD SETTING                                           |
|--------------------------------|------------------------------------------------------------|
| <b>BIOS FEATURES SETUP</b>     | <b>IDE HDD AUTO DETECTION</b>                              |
| <b>CHIPSET FEATURES SETUP</b>  | <b>SAVE &amp; EXIT SETUP</b>                               |
| POWER MANAGEMENT SETUP         | EXIT WITHOUT SAVING                                        |
| <b>PCI CONFIGURATION SETUP</b> |                                                            |
| <b>LOAD SETUP DEFAULTS</b>     |                                                            |
| Esc: Quit                      | $\uparrow \downarrow \rightarrow \leftarrow :$ Select Item |
| F10 : Save & Exit Setup        | (Shift) F2 : Change Color                                  |
| Time, Date,                    | Hard Disk Type                                             |

Figure 1: Main Menual

#### **Standard CMOS setup**

This setup page includes all the items in a standard compatible BIOS. See Page 13 to Page 17 for details.

#### **BIOS Features setup**

This setup page includes all the items of Award special enhanced features. See Page 17 to Page 21 for details.

#### **VGA Memory setup**

This setup page tell you how to select VGA memory by 1MB or 2MB. See Page 22 for detail.

#### **Power Management setup**

This category determines how much power consumption for system after selecting below items. Default value is Disable. See Page 23 to Page 28 for details.

#### **PCI Configuration setup**

This category specifies the bale (in units of PCI bus clocks) of the latency timer for this PCI bus master and the IRQ level for PCI device. See Page 28 to Page 30 for details.

#### **Load setup defaults**

Chipset default indicates the values required by the system for the maximum performance. The OEM manufacturer may change to default through MODBIN before the binary image burn into the ROM.

#### **Password setting**

Change, set, or disable password. It allows you to limit access to the system and Setup, or just to Setup. See Page 30 to Page 31 for details.

# **IDE HDD auto detection**

Automatically configure hard disk parameters. See Page 31 to Page 32 for details.

#### **Save & exit setup**

Save CMOS value changes to CMOS and exit setup.

#### **Exit without save**

Abandon all CMOS value changes and exit setup.

# **4-4 Standard CMOS Setup**

The items in Standard CMOS Setup Menu divide into 10 categories. Each category includes no, one or more than one setup item. Use the arrow keys to highlight the item and then use the <PgUp> or <PgDn> keys to select the value you want in each item.

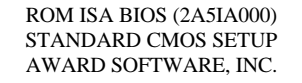

| Date (mm:dd:yy) : Fri, Apr 7 1995 |                                            |                      |                         |                                                                                         |                |                        |                            |             |
|-----------------------------------|--------------------------------------------|----------------------|-------------------------|-----------------------------------------------------------------------------------------|----------------|------------------------|----------------------------|-------------|
| Time(hh:mm:ss) : 00:00:00         |                                            |                      |                         |                                                                                         |                |                        |                            |             |
|                                   |                                            |                      |                         |                                                                                         |                |                        |                            |             |
|                                   |                                            |                      | CYLS                    | <b>HEADS</b>                                                                            | <b>PRECOMP</b> | LANDZONE               | <b>SECTOR</b>              | <b>MODE</b> |
| Drive C                           |                                            | : User $(105MB)$ 755 |                         | 16                                                                                      | 65535          | 754                    | 17                         | Normal      |
| Drive D                           |                                            | : None( $0MB$ )      | $\overline{\mathbf{0}}$ | $\mathbf{0}$                                                                            | $\Omega$       |                        |                            |             |
|                                   |                                            |                      |                         |                                                                                         |                |                        |                            |             |
| Drive A                           | : $1.2M$ , $5.25in$ .<br>Base Memory: 640K |                      |                         |                                                                                         |                |                        |                            |             |
| Drive B                           |                                            | $:$ None             |                         |                                                                                         |                | Extended Memory: 3328K |                            |             |
| Video                             |                                            | $\colon$ EGA / VGA   |                         |                                                                                         |                |                        | Other Memory: 128K         |             |
| Halt On                           |                                            | $:$ All Errors       |                         |                                                                                         |                |                        | Total Memory: 4096K        |             |
| ESC : Quit<br>: Help<br>F1        |                                            |                      |                         | $\uparrow \downarrow \rightarrow \leftarrow$ : Select Item<br>(Shift) F2 : Change Color |                |                        | $PU / PD / + / -$ : Modify |             |

Figure 2 Standard CMOS Setup Menu (Support 2HD)

# ROM PCI/ISA BIOS (2A5IA000) STANDARD CMOS SETUP AWARD SOFTWARE, INC. Date (mm:dd:yy) : Fri, Apr 7 1995 Time(hh:mm:ss) : 00:00:00 HARD DISKS TYPE SIZE CYLS HEAD PRECOMP LANDE SECTOR MODE Primary Master : None 0 0 0 0 0 0 0 0 Primary Slave : None 0 0 0 0 0 0 0 0 0 0 Secondary Master : None 0 0 0 0 0 0 0 Secondary Slave : None Drive A : 1.2M, 5.25in. Base Memory : 640K Drive B : None <br>
Video : EGA / VGA <br>
Under Memory : 128K <br>
Under Memory : 128K <br>
Under Memory : 128K <br>
Under Memory : 128K <br>
Under Memory : 128K <br>
Under Memory : 128K <br>
Under Memory : 128K <br>
Under Memory : 128K <br>
Under Mem Other Memory : 128K Halt On : All Errors Total Memory : 4096K ESC : Quit  $\uparrow \downarrow \rightarrow \leftarrow$  : Select Item PU / PD / + / - : Modify F1 : Help (Shift) F2 : Change Color (Shift) F2 : Change Color

Figure 3 Standard CMOS Setup Menu (Support Enhanced IDE)

### **Date**

The date format is  $\langle day \rangle$ ,  $\langle date \rangle$   $\langle month \rangle$   $\langle year \rangle$ . Press  $\langle F3 \rangle$  to show the calendar.

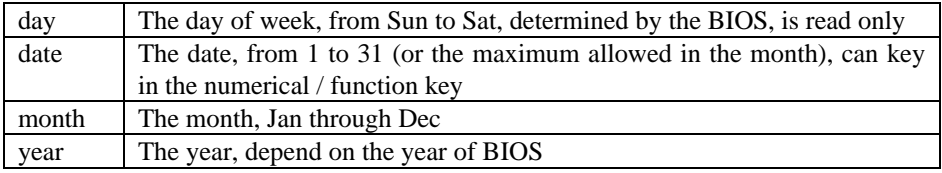

#### **Time**

The time format is <hour> <minute> <second>. Which accepts both function keys or numerical key. The time calculated which base on the 24-hour military-time clock. For example, 1 p.m. Is 13:00:00.

#### **Drive C type/Drive D type**

The categories identify the types of hard disk drive C or drive D that has been installed in the computer. There are 45 predefined types and 2 user definable types are for Normal BIOS.. Type 1 to Type 45 are predefined. Type User is user-definable.

### **Primary Master/Primary Slave/Secondary Master/Secondary Slave**

The categories identify the types of 2 channels that have been installed in the computer. There are 45 predefined types and 4 user definable types are for Enhanced IDE BIOS. Type 1 to Type 45 are predefined. Type User is user-definable.

Press PgUp/ $\langle \rangle$  or PgDn/ $\langle \rangle$  to select a numbered hard disk type or type the number and press <Enter>. Note that the specifications of your drive must match with the drive table. The hard disk will not work properly if you enter improper information for this category. If your hard disk drive type does not match or list, you can use Type User to define your own drive type manually.

If you select Type User, related information is asked to be entered to the following items. Enter the information directly from the keyboard and press <Enter>. This information should provide in the documentation from your hard disk vendor or the system manufacturer.

 If the controller of HDD interface is ESDI, the selection shall be "Type 1". If the controller of HDD interface is SCSI, the selection shall be "None". If the controller of HDD interface is CD-ROM, the selection shall be "None".

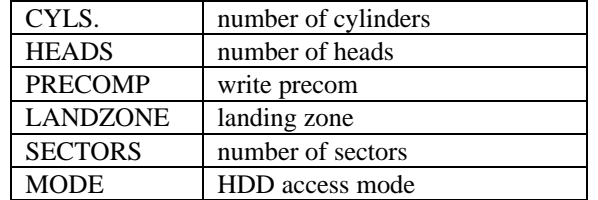

If a hard disk has not been installed select NONE and press <Enter>.

#### **Drive A type/Drive B type**

The category identifies the types of floppy disk drive A or drive B that have been installed in the computer.

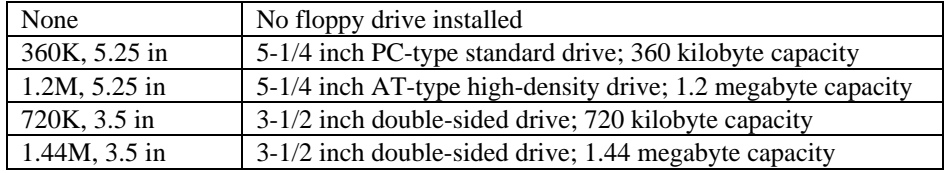

# **Video**

The category selects the type of adapter used for the primary system monitor that must match your video display card and monitor. Although secondary monitors supported, you do not have to select the type in Setup.

You have two ways to boot up the system:

- 1. When VGA as primary and monochrome as secondary, the selection of the video type is "VGA Mode".
- 2. When monochrome as primary and VGA as secondary, the selection of the video type is "Monochrome Mode".

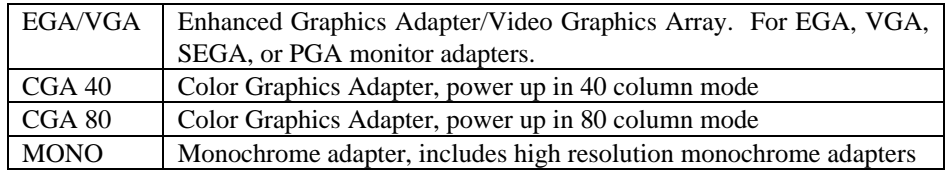

# **Error halt**

The category determines whether the computer will stop if an error is detected during power up.

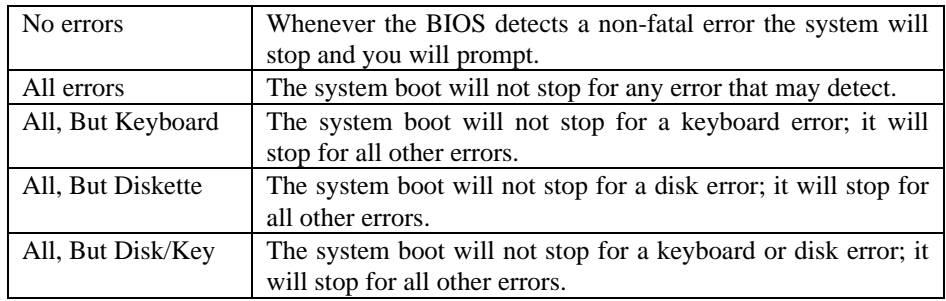

#### **Memory**

The category is display-only which is determined by POST (Power On Self Test) of the BIOS.

*Base Memory* The POST of the BIOS will determine the amount of base (or conventional) memory installed in the system. The value of the base memory is typically

512K for systems with 512K memory installed on the motherboard, or 640K for systems with 640K or more memory installed on the motherboard.

*Extended Memory* The BIOS determines how much extended memory is present during the POST. This is the amount of memory located above 1MB in the CPU's memory address map.

*Other Memory* This refers to the memory located in the 640K to 1024K address space. This is memory that can be used for different applications. DOS uses this area to load device drivers to keep as much base memory free for application programs. Most use for this area is Shadow RAM.

*Total Memory* System total memory is the sum of basic memory, extended memory, and other memory.

# **4-5 BIOS Feature Setup**

#### ROM PCI/ISA BIOS (2A4IBG33) BIOS FEATURES SETUP AWARD SOFTWARE, INC.

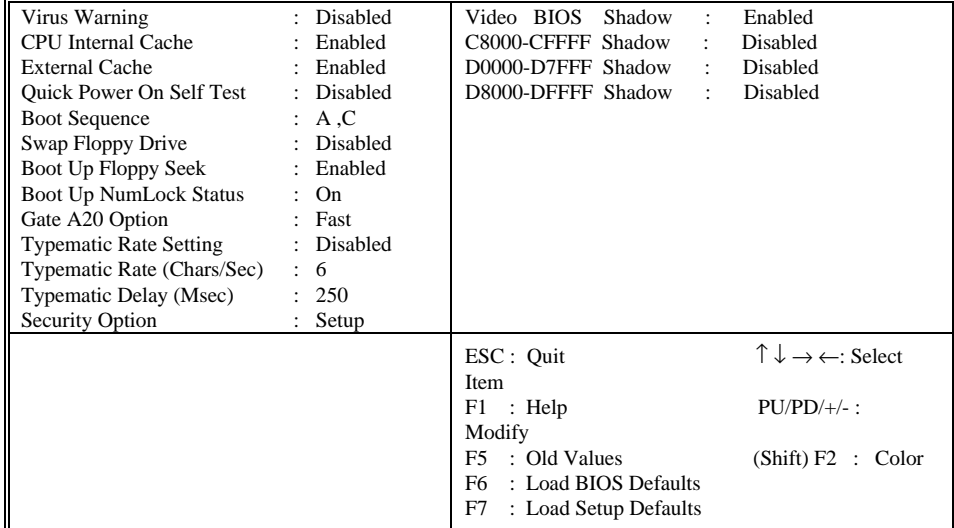

#### **Virus Warning**

This category flashes on the screen. During and after the system boots up, any attempt to write to the boot sector or partition table of the hard disk drive will halt the system

and the following error message will appear, in the mean time, you can run an anti-virus program to locate the problem.

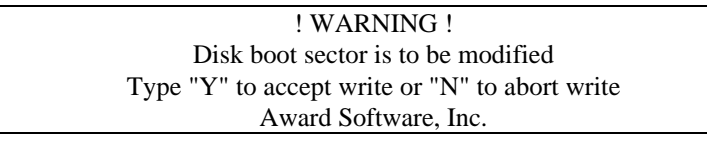

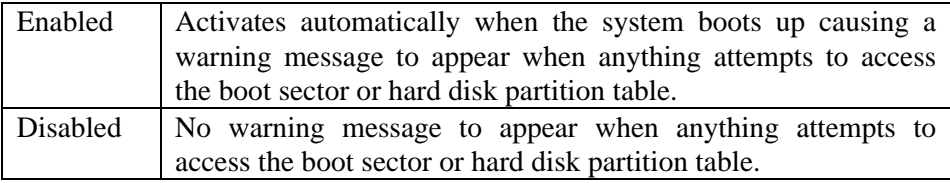

Note: This function is available only for DOS and other OSes that do not trap INT13.

#### **CPU Internal Cache/External Cache**

These two categories speed up memory access. However, it depends on CPU/chipset design. The default value is Enable. If your CPU without Internal Cache then this item "CPU Internal Cache" will not be show.

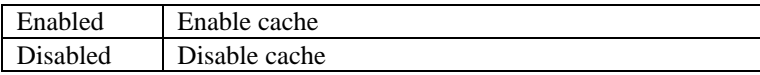

#### **Quick Power On Self Test**

These category speeds up Power On Self Test (POST) after you power on the computer. If it set to Enable, BIOS will shorten or skip some check items during POST.

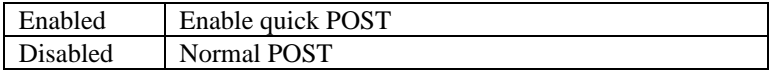

#### **Boot Sequence**

This category determines which drive computer searches first for the disk Operating System (i.e., DOS). Default value is A,C.

C,A System will first search for hard disk drive then floppy disk drive.

A,C System will first search for floppy disk drive then hard disk drive.

 Note: This function is only available for IDE type For SCSI type is always boot from A.

# **Boot Up Floppy Seek**

During POST, BIOS will determine if the floppy disk drive installed is 40 or 80 tracks. 360K type is 40 tracks while 760K, 1.2M and 1.44M are all 80 tracks.

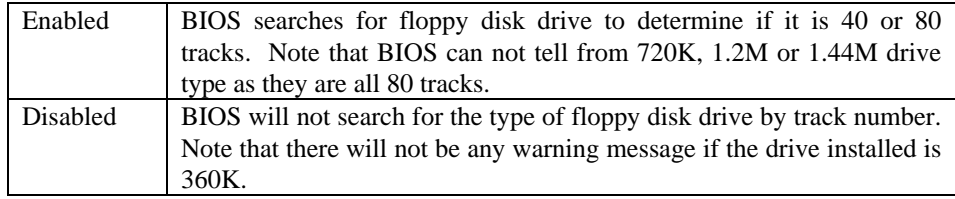

# **Boot Up NumLock Status**

The default value is On.

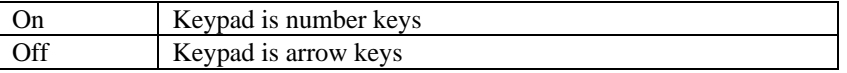

# **IDE HDD Block Mode**

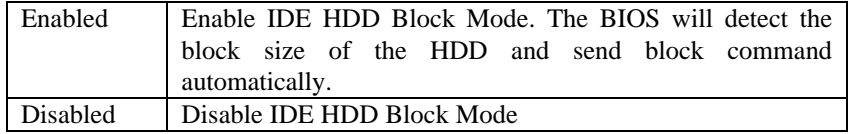

# **Gate A20 Option**

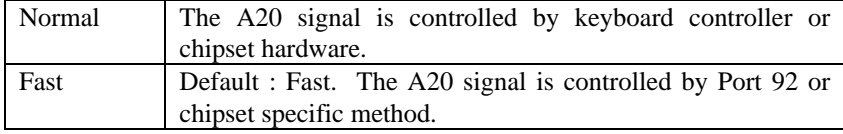

# **Memory Parity Check**

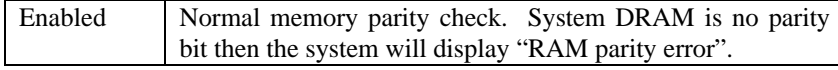

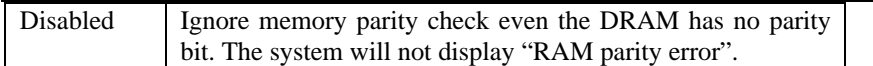

# **Typematic Rate Setting**

This determines the typematic rate.

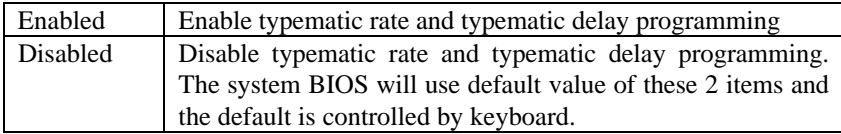

# **Typematic Rate (Chars/Sec)**

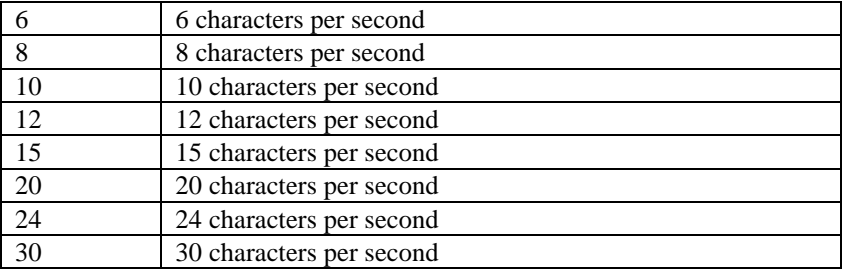

# **Typematic Delay (Msec)**

When holding a key, the time between the first and second character displayed.

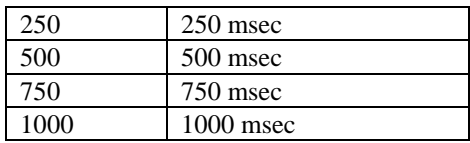

# **Security Option**

This category allows you to limit access to the system and Setup, or just to Setup.

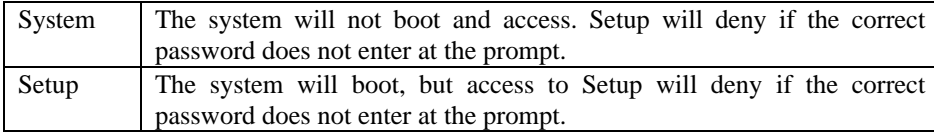

Note: To disable security, select PASSWORD SETTING at Main Menu and then you will be asked to enter password. Do not type anything and just press <Enter>, it will disable security. Once the securities disable, the system will boot and you can enter Setup freely.

#### **System BIOS Shadow**

It determines whether system BIOS copies to RAM or the system BIOS is always shadow to support LBA HDD.

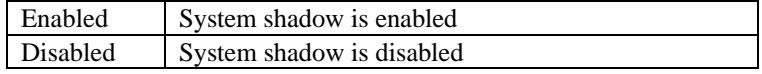

#### **Video BIOS Shadow**

It determines whether video BIOS will copy to RAM, however, it is optional from chipset design. Video Shadow will increase the video speed.

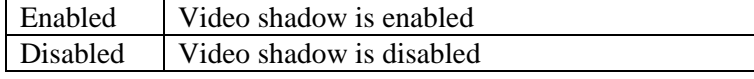

# **C8000 - CFFFF Shadow/E8000 - EFFFF Shadow**

These categories determine whether optional ROM will copy to RAM by 16K byte or 32K byte per/unit and the size depends on chipset..

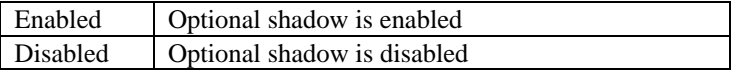

 Note: 1. For C8000-DFFFF option-ROM on PCI BIOS, BIOS will automatically Enable the shadow RAM. User does not have to select the item.

- 2. IDE second channel control: Enable: enable secondary IDE port and BIOS will assign IRQ15 for this port Disable: Disable secondary IDE port and IRQ15 is available for other device The item is optional only for PCI BIOS.
- 3. Some of the sound cards have an onboard CD-ROM controller that uses IDE Secondary Port. In order to avoid PCI IDE conflict, the IDE secondary channel control has to select "disable" then CD-ROM can work.

# **4-6 VGA Memory Setup**

The VGA memory setup will appear on your screen like this

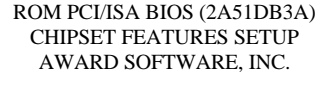

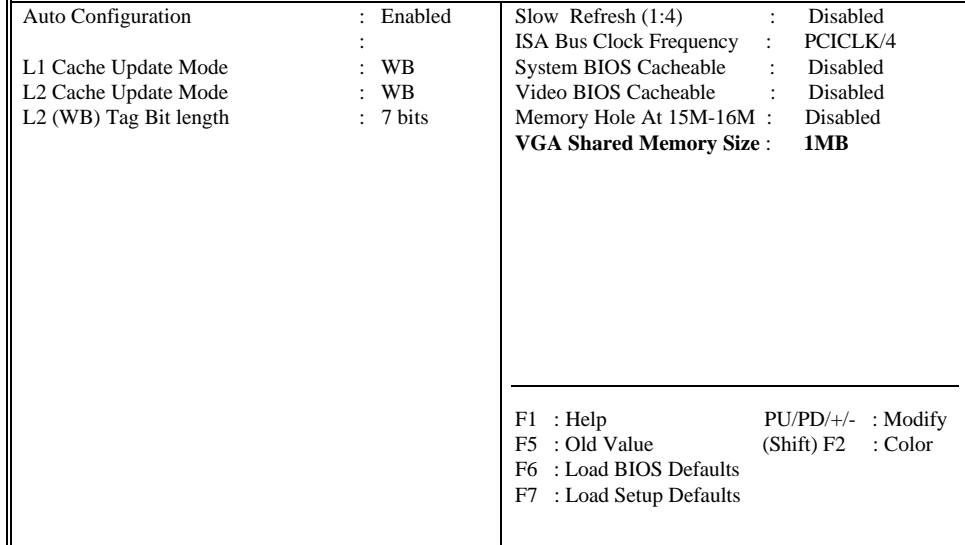

Note : You can choice the VGA memory with **1MB** or **2MB** by

"VGA Share Memory Size : 1MB "

# **4-7 Power Management Setup**

The Power management setup will appear on your screen like this:

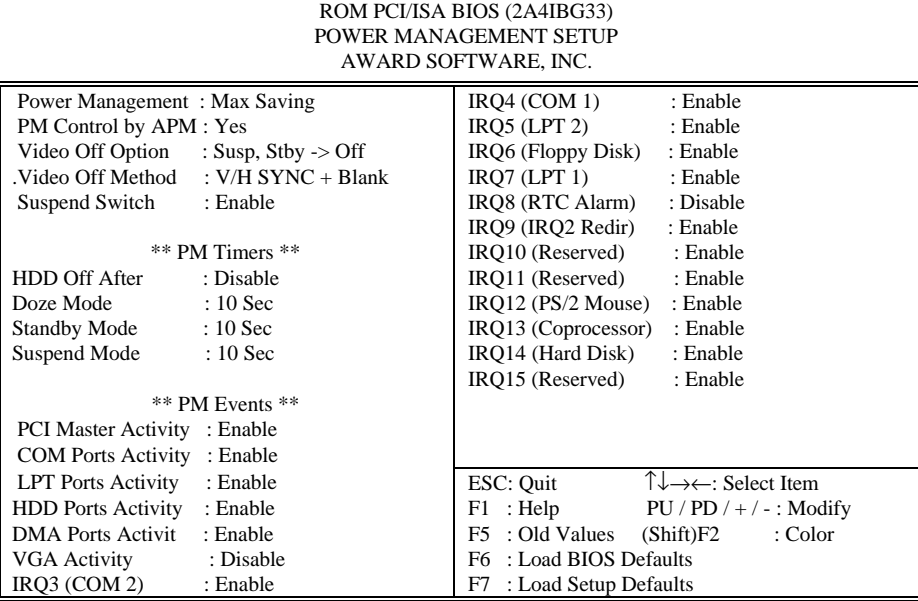

#### **Power Management**

This category determines how much power consumption for system after selecting below items. Default value is Disable. The following pages tell you the options of each item  $\&$ describe the meanings of each options.

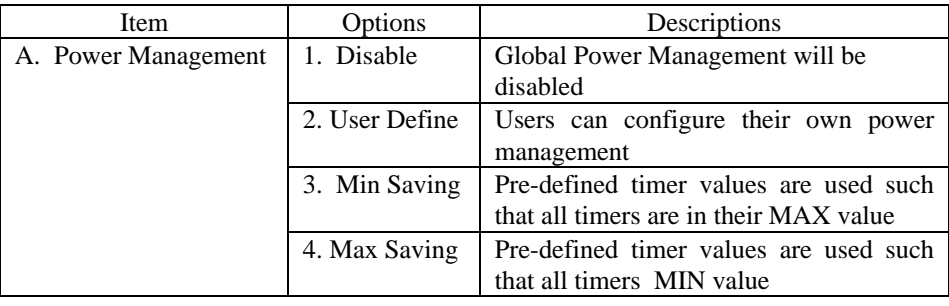

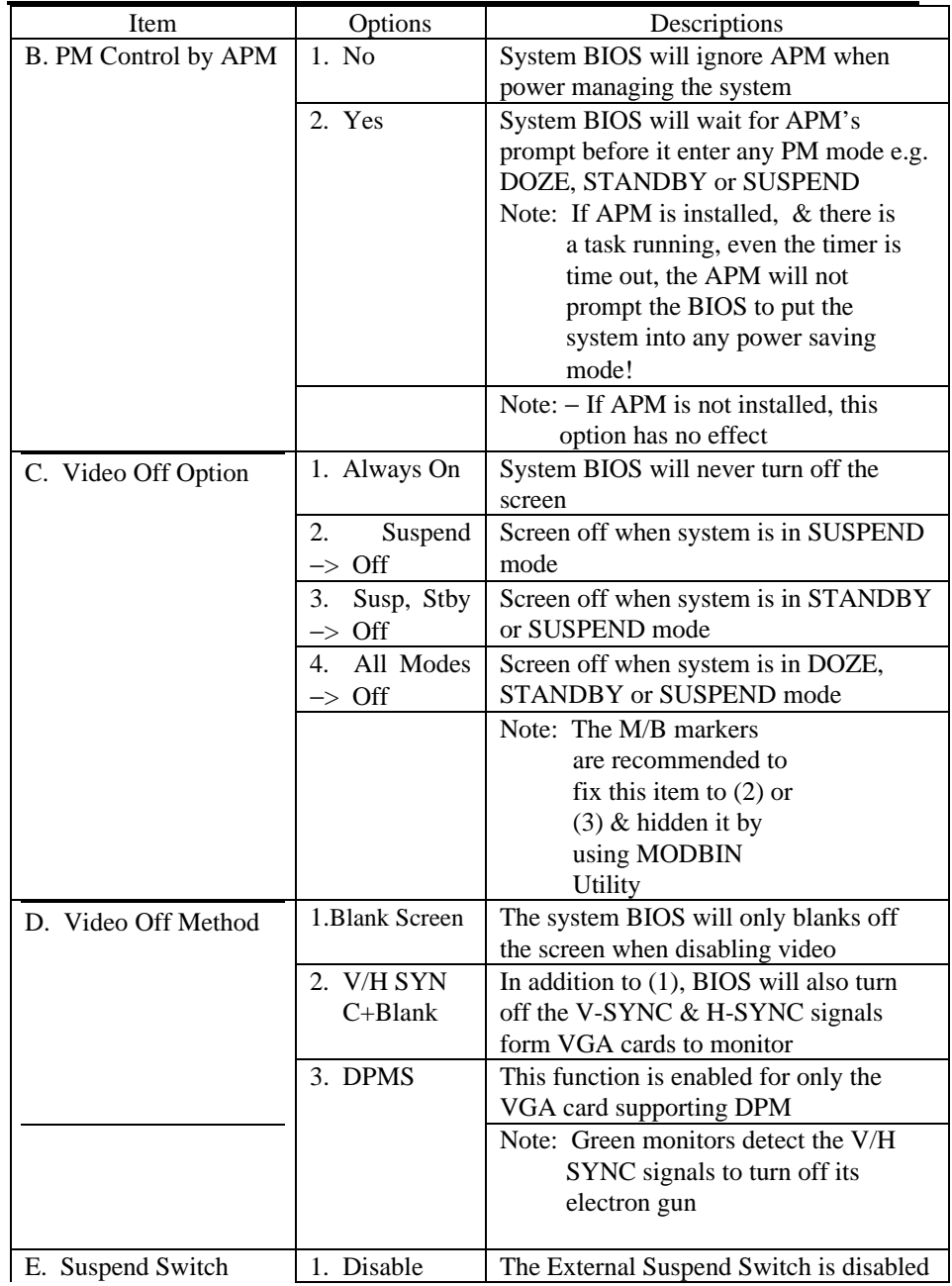

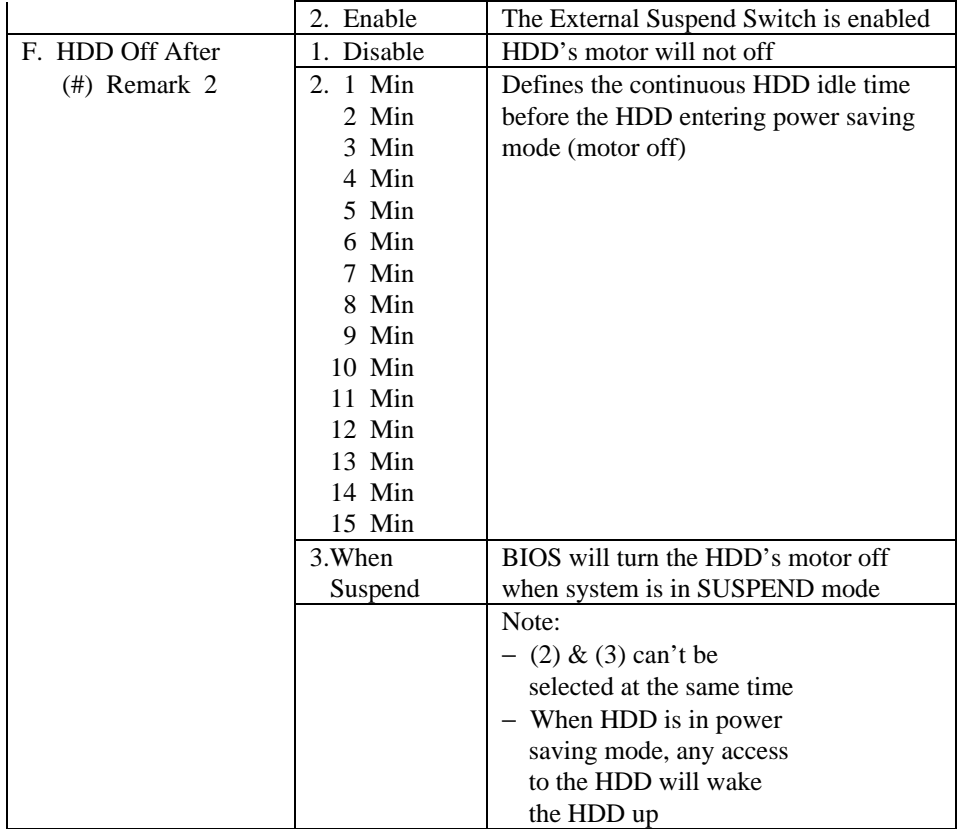

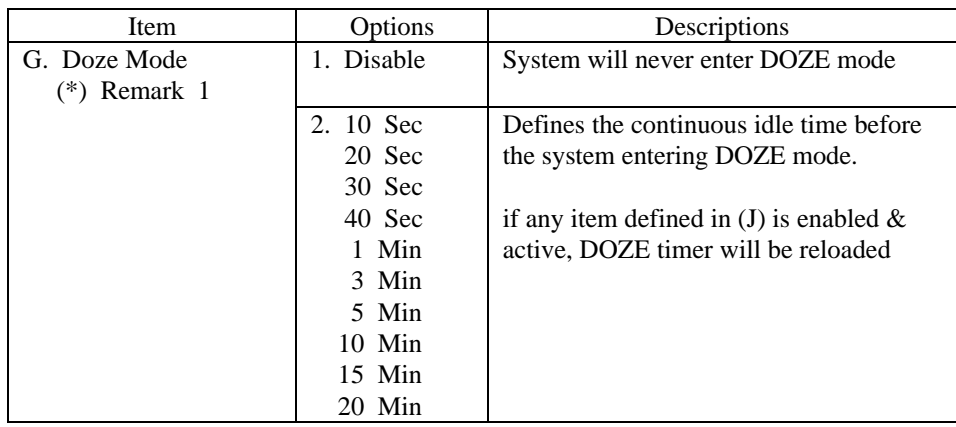

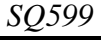

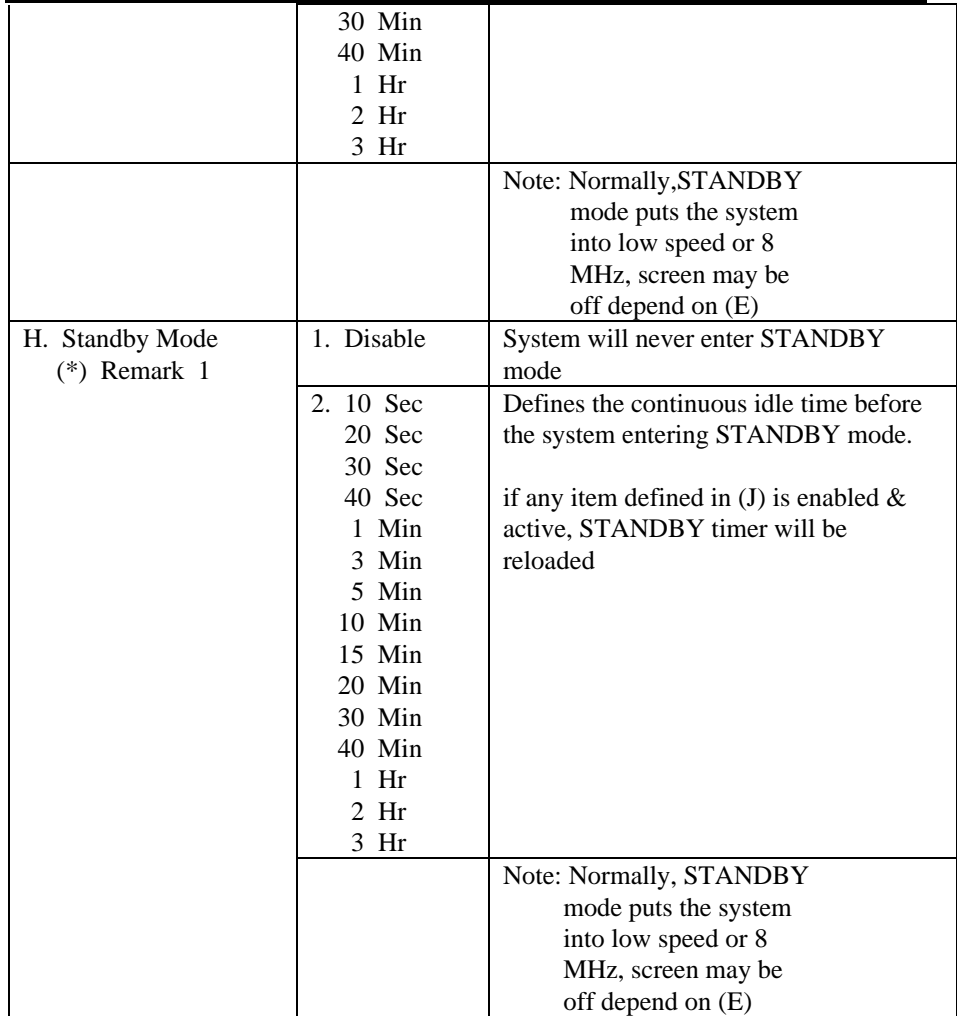

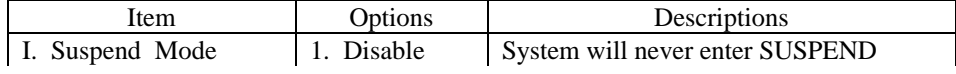

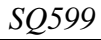

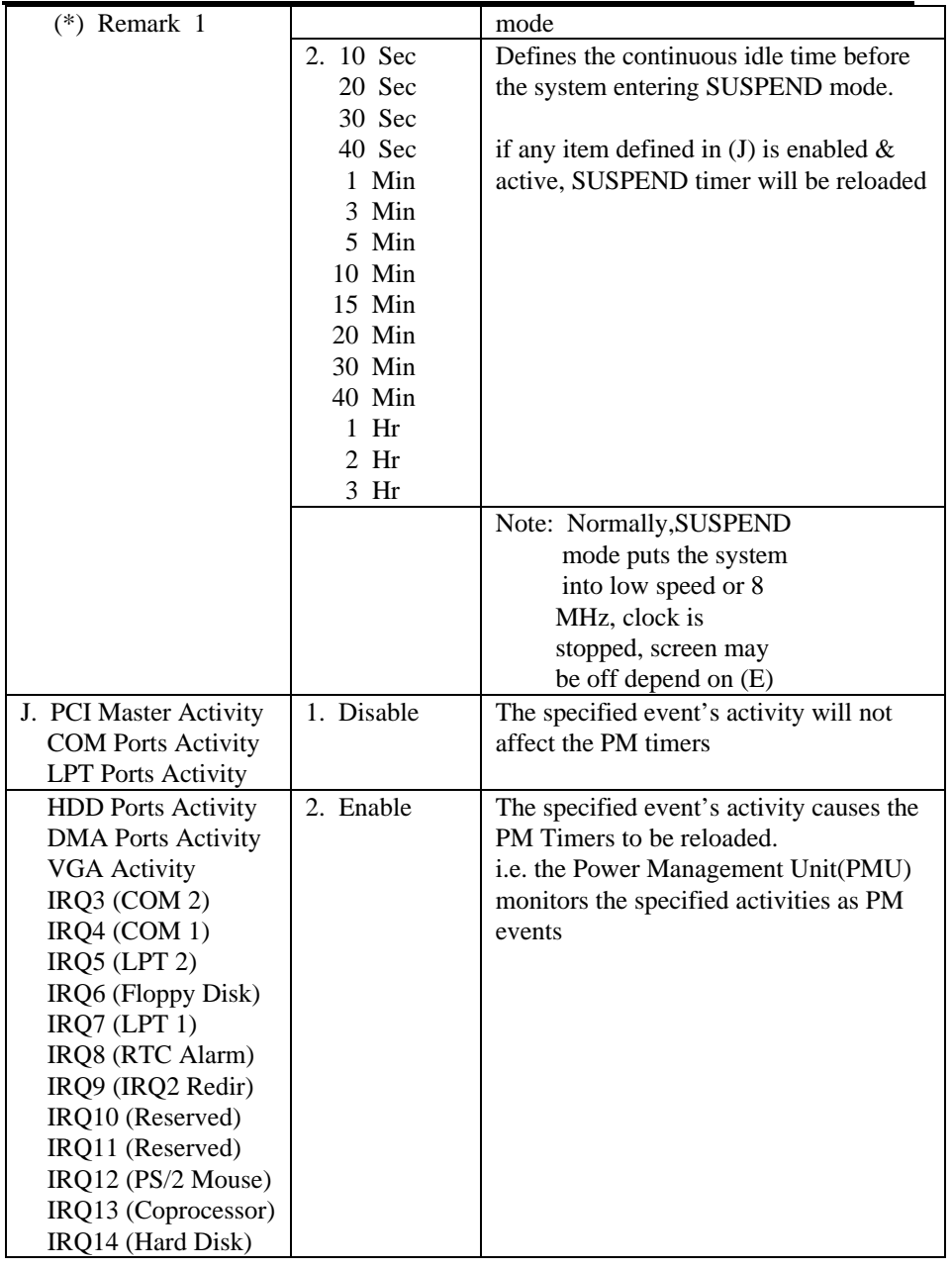

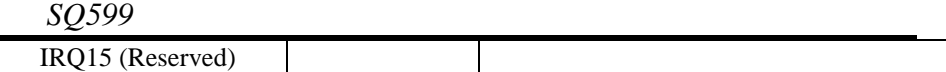

\* Remark 1: All items mark with (\*) in this menu, will be loaded with predefined values as long as the item 'Power Management' is not configured to 'User Defined'

These items are:

Item 'System Doze' , 'System Standby' & 'System Suspend'

- \* Remark 2: Although the item 'HDD Power Down' is not controlled by item
	- 'Power Management' in terms of timer value, the HDD (s) will not power down if the global power management is disabled!

# **4-8 PCI Configuration Setup**

You can manually configurate the PCI Device's IRQ. The following pages tell you the options of each item & describe the meanings of each options.

| I CI CONI IQUIVATION DETUI<br>AWARD SOFTWARE, INC.                                                                                                    |                            |                                                                                                    |                                                                                                    |  |
|----------------------------------------------------------------------------------------------------|----------------------------|----------------------------------------------------------------------------------------------------|----------------------------------------------------------------------------------------------------|--|
| Slot 1 Using INT#<br>$Slot$ 2 Using INT#<br>$Slot$ 3 Using INT#                                                                                                    | : AUTO<br>: AUTO<br>: AUTO |                                                                                                    |                                                                                                    |  |
| 1st Available IRO<br>2nd Available IRO<br>3rd Available IRO : 11<br>PCI IRQ Actived By : Edge<br>PCI IDE 2nd Channel : Enable<br>PCI IDE IRQ Map To: PCI-AUTO<br>IDE INT# $: A$<br>Primary<br>Secondary<br>IDE INT# $\therefore$ B | $\div$ 9<br>: 10           |                                                                                                    |                                                                                                    |  |
| Master Arbitration Protocol : Weak<br>CPU->PCI Mem Post Write Buf : Disable<br>CPU->PCI Memory Burst Write: Disable<br>PCI Master Burst Read/Write : Disable                                                                       |                            | ESC: Quit<br>: Help<br>F1.<br>: Old Values<br>F5.<br>: Load BIOS Defaults<br>F6<br>: Load Setup Defaults<br>F7 | $\uparrow \downarrow \rightarrow \leftarrow$ : Select Item<br>$PU / PD / + / -$ : Modify<br>(Shift)F2<br>: Color |  |

ROM PCI/ISA BIOS (2A4IBG33) PCI CONFIGURATION SETUP

The following pages tell you the options of each item & describe the meanings of each options.

| Item                        | Options        | Descriptions                                 |
|-----------------------------|----------------|----------------------------------------------|
| A. Slot 1 Using INT#        | <b>AUTO</b>    | $A,B,C,D$ : These options are reserved for   |
| Slot 2 Using INT#           | A              | "Dirty" cards from which the                 |
| Slot 3 Using INT#           | B              | system BIOS cannot tell which                |
|                             | $\overline{C}$ | INT does it use!                             |
|                             | D              |                                              |
|                             |                | Note:                                        |
|                             |                | - Choose "AUTO" for all devices              |
|                             |                | unless you know exactly which card           |
|                             |                | is a dirty device & which INTs does          |
|                             |                | that card uses!                              |
|                             |                |                                              |
|                             |                | - Choose only "AUTO" for Multi-              |
|                             |                | Func PCI devices because options             |
|                             |                | A, B, C, D will force the BIOS to            |
|                             |                | assign IRQs for function 0 only!             |
| <b>B.</b> 1st Available IRQ | 3              | The system BIOS will assign these 4          |
| 2nd Available IRQ           | $\overline{4}$ | available IRQs to the found PCI devices      |
| 3rd Available IRQ           | 5              |                                              |
|                             | $\tau$         |                                              |
|                             | 9              |                                              |
|                             | 10             |                                              |
|                             | 11<br>12       |                                              |
|                             | 14             |                                              |
|                             | 15             |                                              |
|                             | <b>NA</b>      |                                              |
| C. PCI IRQ Activated        | Edge           | To tell the chipset the IRQ signals input is |
| by                          | Level          | level or edge trigger                        |
| D. PCI IDE 2nd              | Enable         | Enable/disable 2nd channel of PCI/IDE        |
| Channel                     | Disable        | card. It includes I/O port (170H~177H) and   |
|                             |                | IRQ 15 assignment                            |
| E. PCI IDE IRQ Map          | PCI-AUTO       | PCI-AUTO                                     |
| To                          | PCI-           |                                              |
|                             | SLOT1          | The BIOS will:                               |
|                             | PCI-           | $-$ scan for PCI IDE devices &               |

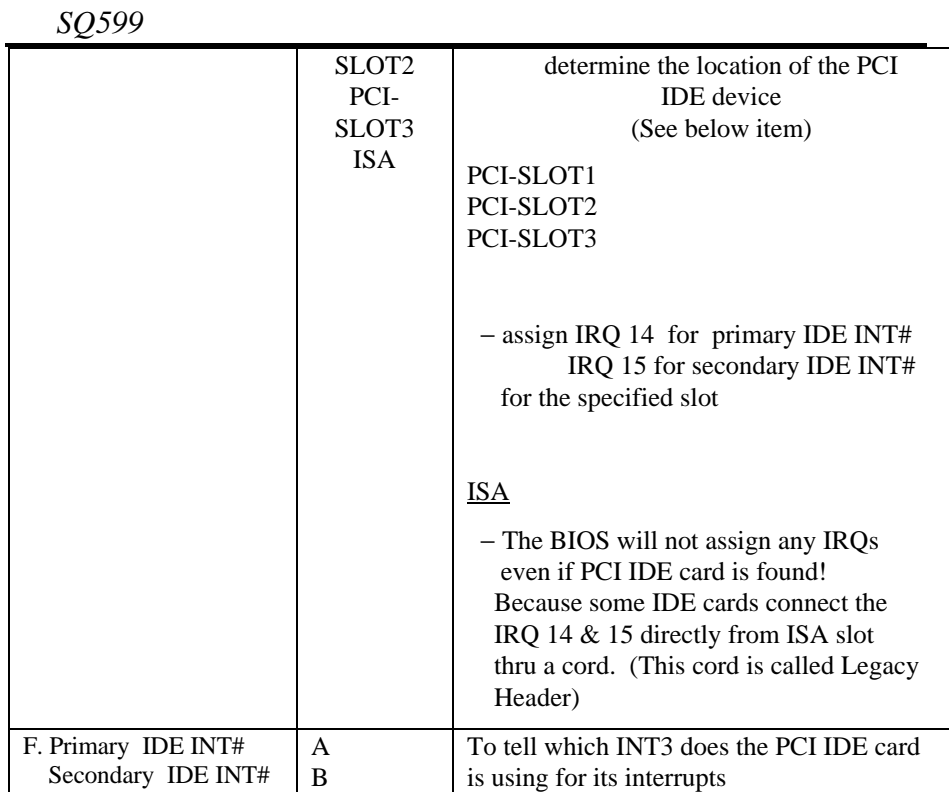

Remarks: Master Arbitration Protocol, CPU->PCI Mem Post Write Buf, CPU->PCI Memory Burst Write, and PCI Master Burst Read/Write please see the reference: Chipset Data Sheet.

# **4-9 Password Setting**

When you select this function, the following message will appear at the center of the screen to assist you in creating a password.

# ENTER PASSWORD:

Type the password, up to eight characters, and press <Enter>. The password typed now will clear any previously entered password from CMOS memory. You will be asked to confirm the password. Type the password again and press <Enter>. You may also press <Esc> to abort the selection and not enter a password.

To disable password, just press <Enter> when you prompt to enter password. A message will confirm the password being disabled. Once the passwords disable, the system will boot and you can enter Setup freely.

#### PASSWORD DISABLED.

If you select System at Security Option of BIOS Features Setup Menu, you will be prompted for the password every time the system is rebooted or any time you try to enter Setup. If you select Setup at Security Option of BIOS Features Setup Menu, you will be prompted only when you try to enter Setup.

# **4-10 IDE HDD Auto Detection**

Award BIOS includes the Enhanced IDE feature.

1. Setup Changes

<I> Auto-detection

•BIOS setup will display all possible modes that supported by the HDD including NORMAL, LBA & LARGE.

•if HDD does not support LBA modes, no 'LBA'option will be shown.

•if no of cylinders is less than or equal to 1024, no 'LARGE' option will be show

•Users can select a mode that is appropriate for them.

ROM/PCI/ISA BOPS (2XXXXXXX) CMOS SETUP UTILITY AWARD SOFTWARE, INC.

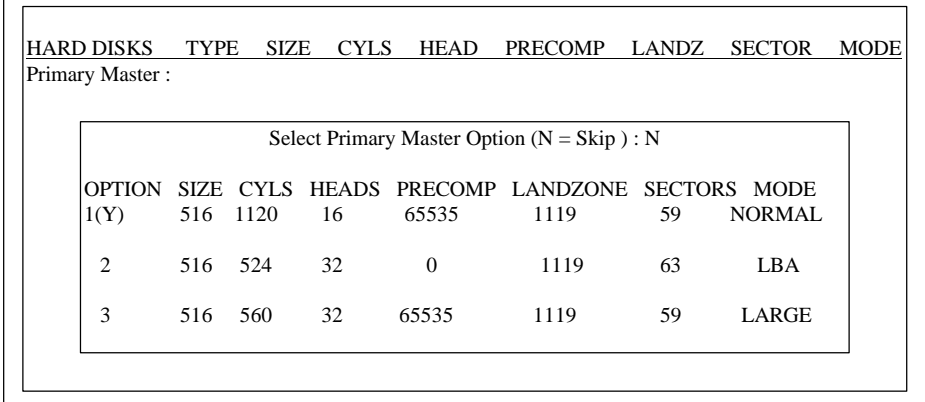

<II> Standard CMOS Setup

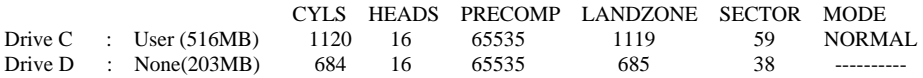

 When HDD type is in 'user' type, the "MODE" option will be opened for user to select their own HDD mode.

#### 2 HDD Modes

The Award BIOS supports 3 HDD modes : NORMAL, LBA & LARGE

#### **4-11 Power-On Boot**

After you have made all the changes to CMOS values and the system cannot boot with the CMOS values selected in Setup, restart the system by turning it OFF then ON or Pressing the "RESET" button on the system case. You may also restart by simultaneously press <Ctrl>, <Alt>, and <Delete> keys. Upon restart the system, immediately press <Insert> to load BIOS default CMOS value for boot up.

# **4-12: BIOS Reference - Post Message**

When the BIOS encounters an error that requires the user to correct something, either a beep code will sound or a message will be displayed in a box in the middle of the screen and the message PRESS F1 TO CONTINUE, CTRL-ALT-ESC OR DEL TO ENTER SETUP will be shown in the information box at the bottom.

#### **POST Beep**

Currently there are two kinds of beep codes in BIOS. The one code indicates that a video error has occurred and the BIOS cannot initialize the video screen to display any additional information. This beep code consists of a single long beep followed by three short beeps. The other one code indicates that your DRAM error has occurred. This beep code consists of a single long beep repeatedly.

#### **Error Messages**

One or more of the following messages may be displayed if the BIOS detects an error during the POST. This list indicates the error messages for all Award BIOSes:

#### **CMOS BATTERY HAS FAILED**

CMOS battery is no longer functional. It should be replaced.

# **CMOS CHECKSUM ERROR**

Checksum of CMOS is incorrect. This can indicate that CMOS has become corrupt. This error may cause a weak battery. Check the battery and replace if necessary.

# **DISPLAY SWITCH IS SET INCORRECTLY**

Display switch on the motherboard can be set to either monochrome or color. This indicates the switch set to a different setting than indicated in Setup. Determine which setting is correct, and then either turn off the system and change the jumper, or enter Setup and change the VIDEO selection.

## **FLOPPY DISK(S) fail (80)**  $\rightarrow$  **Unable to reset floppy subsystem.**

### **FLOPPY DISK(S) fail (40)**  $\rightarrow$  **Floppy Type dismatch.**

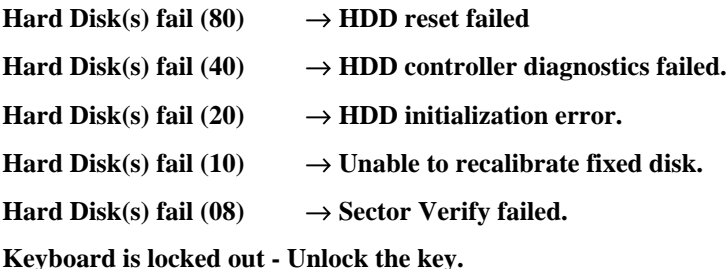

BIOS detects the keyboard is locked. P17 of keyboard controller is pulled low.

#### **Keyboard error or no keyboard present.**

Cannot initialize the keyboard. Make sure the keyboard is attached correctly and no keys are being pressed during the boot.

#### **Manufacturing POST loop.**

System will repeat POST procedure infinitely while the P15 of keyboard controller is pull low. This is also used for M/B burn in test.

### **BIOS ROM checksum error - System halted.**

The checksum of ROM address F0000H-FFFFFH is bad.

#### **Memory test fail.**

BIOS reports the memory test fail if the onboard memory is tested error.

# **Section 5 VGA Installation**

# **5-1 SiS 6205 VGA Feature**

- Supports 64-bit PCI local bus standard Revision 2.1
- Supports full motion picture up to  $1024x768x256$  mode
- Supports graphics/video overlay function by color-key operation
- Supports Microsoft Video For Windows
- Real-Magic MPEG API compatible for interactive title
- Supports VESA Display Power Management Signaling (DPMS) compliant VGA monitor for power management
- Built-in 30 min. standby and suspend timers with keyboard, hardware cursor, and/or video memory read/write as activation source
- Follows the plug  $\&$  play specification for display controller
- Supports 135 MHz pixel clock
- Supports super high resolution graphic modes
- 640x480 256/32K/64K/16M colors NI
	- 800x600 16/256/32K/64K/16M colors NI
	- 1024x768 16/256/32K/64K colors NI
	- 1280x1024 16/256 colors NI
- Supports 80/132 columns text mode in 25, 30, 44 or 60 rows and other modes
- Supports 75Hz vertical refresh rate

# **5-2 DOS Utility**

# **5-2-1 Install Program: INSTDRV.EXE**

- 1. The SiS drivers are in packed file form. You can use **INSTDRV.EXE** to unpack them before beginning installation.
- 2. To use INSTDRV.EXE, please follow the procedures below:
	- (1) Insert **SiS SVGA Drivers** in drive A or drive B.
	- (2) Run INSTDRV.EXE program.

# **A:\>instdrv <Enter>**

- (3) From the main menu, select the desired application software.
- (4) Follow the instructions from the screen to complete the process.
- (5) After complete the process, exit INSTDRV.EXE program.
- 3. You should realize

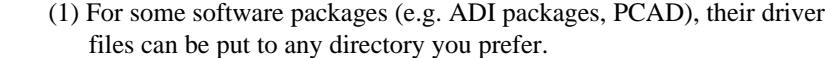

- (2) For some software packages (e.g. WordPerfect, GEM/Ventura, VersaCAD/386, Lotus 1-2-3), the driver files must be put to where main program resides.
- (3) For some software packages (e.g. OrCAD Rel. 4), they have their default directory for the drivers to reside.

Therefore, you should be very careful of the "drive:\directory" you assign for these drivers. Otherwise, the installation will fail.

## **5-2-2 SVGAUTL.EXE**

SVGAUTL.EXE can support three functions:

*Video Mode Setting* SiS 6205 supports many enhanced Text Mode and Graphic Mode, you can use SVGAUTL.EXE to select the desired video mode. For 720x400, 640x480, 800x600, 1024x768, and 1280x1024 resolutions,

*Frame Rate Setting* SiS 6205 supports multiple frame rates. If your monitor could synchronize with these frame rates,

*Power Saving Setting* SiS 6205 also supports VESA DPMS Power Saving Modes. SVGAUTL.EXE can help you to set the capability

To use SVGAUTL.EXE,

- 1. Type SVGAUTL in the directory where it resides.
	- **C:\> SVGAUTL <Enter>** (suppose SVGAUTL.EXE resides in C:\)
- 2. The Main Menu would appear and direct you to configure SiS 6205.
- 3. When you complete configuration, you may save your preferences to "AUTOEXEC.BAT file and use it as your power-on (or hardware reset) default environment.

You can use SVGAUTL>EXE to default the parameter as you want. Follow the below procedure.

Syntax:

>SVGAUTL [/D:mode\_no] [/F0:n0] [/F1:n1] [/F2:n2] [/F3:n3] [/F4:n4] [/PA:ta]  $[$ /PB:tb]

/D: *Set the Video Mode to be mode\_no which is a hex number.* For example: Set 1024x768 256 color graphic mode. >SVGAUTL /D:38 <Enter>

/F0: *Set the frame rate to be n0 Hz.*

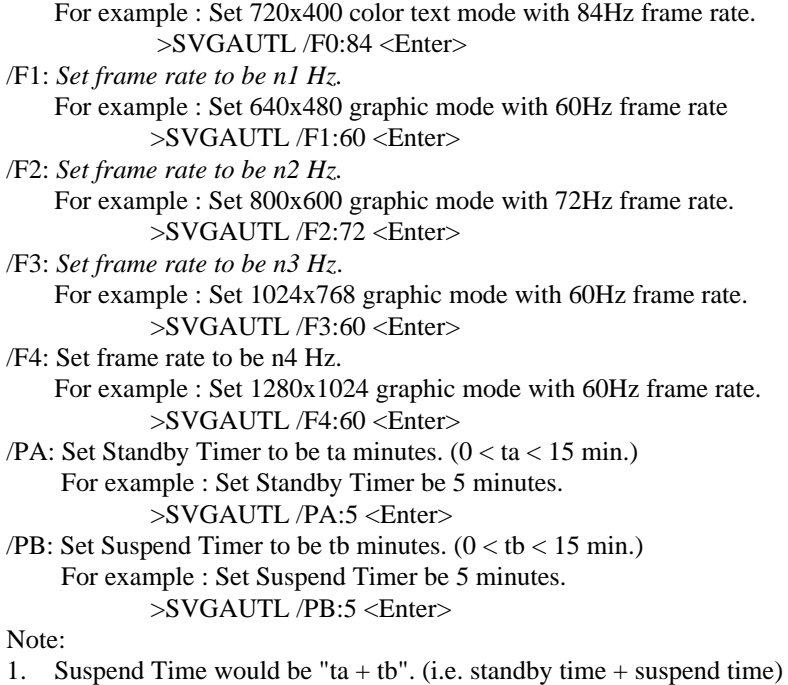

2. The timers will not be very accurate and would just be around the time.

**5-3-3 Video Mode Table**

The SiS6205 VGA Video Mode is shown as below. This table is the refercnce for you to use the **SVAGUTL.EXE** utility.

# *Standard Mode*

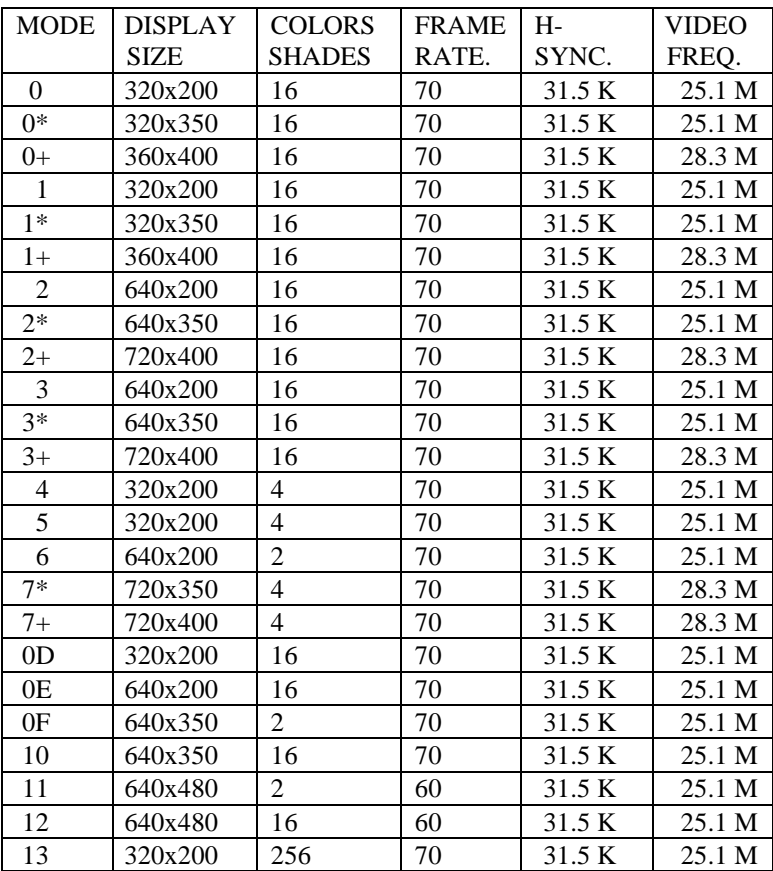

# *Enhanced Mode*

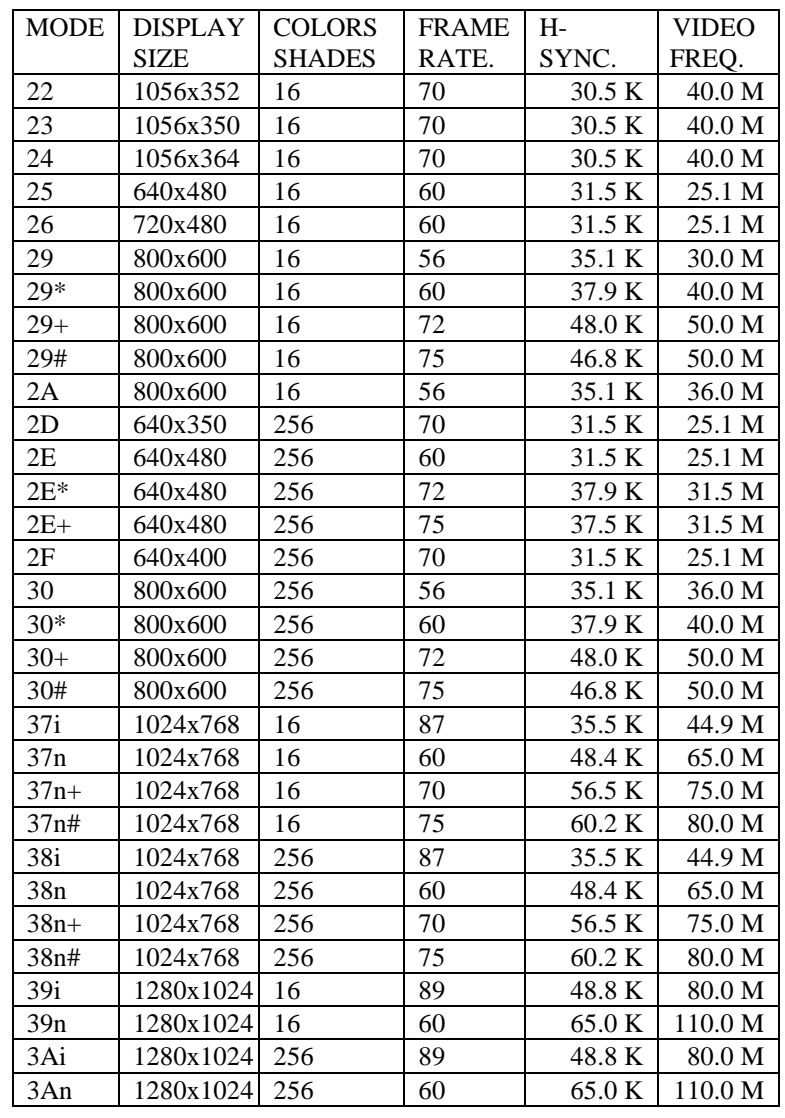

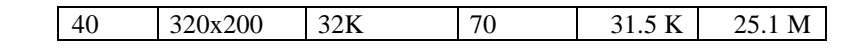

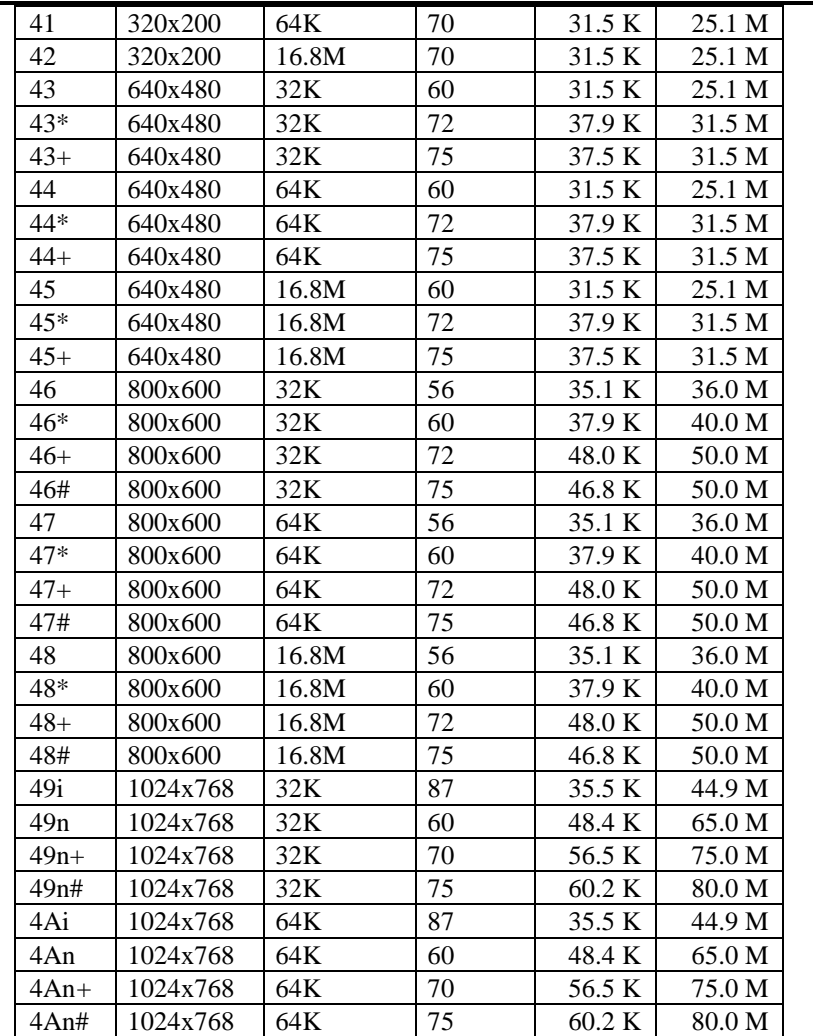

Note: 1. i - interlaced mode n - noninterlaced mode

 2. For the limitation of memory bandwidth in 1MB DRAM configuration, the following video modes is not supported in 1MB configuration: modes 45\*, 45+, 46+, 46#, 47+, and 47#.

# **5-3 Software Drivers**

To make use of the advance features of SiS 6205, extended graphic and text modes are supported by software application drivers developed by SiS. The following applications are currently supported:

- 3D Studio Ver. 3.0
- AutoCAD/386 Release 11, 12
- Auto Shade/386 Ver. 2.0
- GEM 3.0/Ventura 2.0
- Lotus 1-2-3/Symphony Ver. 2.x
- MicroSoft Windows 3.1/3.11
- MicroSoft Windows NT Ver. 3.5
- MicroSoft Windows 95
- OrCad (SDT/VST/PCB) Rel 4
- OS/2 Presentation Manager 3.0
- P-CAD Ver. 6.06
- VersaCAD/386 Ver. 2.1
- Word Perfect 5.x & 6.0

# **5-3-1 Windows 3.1/3.11**

# **Driver Files**

The enclosed SiS 6205 Windows 3.1/3.11 driver contains the following files (in compressed format) :

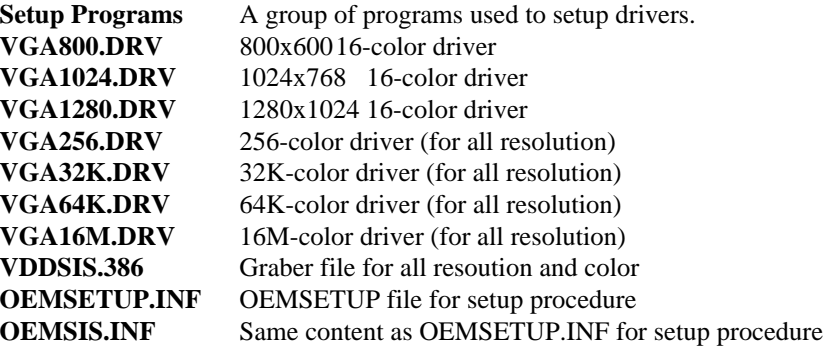

# **Windows Setup**

- 1. In "SiS VGA Driver" program group, choose "Setup" icon to enter setup screen. choose which options you would like to use.
- 2. After completing your selections, choose "OK".
- 3. Choose "Restart Winodws" to re-boot Windows using new settings. Or, choose "Continue" to continue your current Windows processes. (But when you re-boot Windows, the new settings would take effect.)

#### **Power Saving Setup in Windows**

- 1. In "SiS VGA Driver" program group, choose "power\_saver" icon to enter power saver setup screen, select which options you would like to use.
- 2. After completing the selections, choose "OK".

#### **Define\_Key**

"Define\_Key" is used to define "hot keys" for zoom-in or zoom-out screen without entering setup program.

The operation principles of zoom-in and zoom-out are as follow:

- (1) The resolution change sequence for zoom-in is  $1024x768$  ===>  $800x600$  ===>  $640x480$ .
- (2) The resolution change sequence for zoom-out is 640x480 ===>  $800x600$  ===>  $1024x768$ .
- (3) But you must first be able to zoom-in before you may zoom-out, that means you can not get a resolution larger than that you setup.

To use this feature, please follow the following procedures.

1. In "SiS VGA Driver" program group, choose "Define Key" icon to enter "hot

- key" define screen. select which "hot key" you would like to use and enable it.
- 2. After completing the selections, choose "OK".

#### **Notes**

- 1. The setup programs should be placed on the root of the diskette and the drivers should be placed on the subdirectory "\windows".
- 2. All the driver files (i.e. "VGA\*.DRV") are in compressed format, therefore you can't use Windows Setup Program to setup them before they are de-compressed.
- 3. The power saver's timer settings would be effective even exit Windows back to DOS.

**5-3-2 OS/2 3.0**

# **Driver Files**

The OS/2 3.0 driver files resides on the "SiS 6205 Driver Diskette Sub-directory OS2WARP (i.e. \OS2WARP)". The enclosed SiS 6205 OS/2 3.0 driver contains the following files: **SISINST.CMD** SiS driver install program **SVGA.EXE** SiS PMI Generator **S768256.DL@** SiS IBMDEV32.DLL Display Driver **OTHERS** other files required during installation

#### **OS/2 Setup**

- 1. Install your OS/2 system using **"VGA display"** option (i.e. standard VGA). Then start your OS/2 system.
- 2. Enter "OS/2 window" or "OS/2 full screen".
- 3. Insert "SiS 6205 Driver" diskette, enty to OS/2 3.0 display driver directory and type

SISINST [drive] <Enter>, (where [drive] is the boot drive character). For example,

#### A:\OS2WARP>SISINST C

(suppose drive C is the boot drive)

- 4. All the Driver Files will be copied to a subdirectory C:\SISDRV.
- 5. The "Display Driver Install" menu appears. Choose the "Primary Display Adapter" option. Click "OK".
- 6. The "Primary Display Adapter Type" menu appears. "SiS 6205 Super VGA Driver" is shown in the box. Click "OK" to continue.
- 7. The "Display Driver Install" menu appears again. Click "OK" to continue.
- 8. The "Select Display Resolution" menu appears. The following display drivers shown in the box:

640x480 256 colors driver (default resolution)

Choose this display driver.

9. The "Source Directory" menu is shown on screen. Specify the "drive:\directory" holds the SiS 6205 OS/2 3.0 display drivers. (You can choose either A:\OS2WARP or C:\SISDRV in this case) The program would install the selected

display driver for you.

- 10.When the display driver installation is completed, shut down the system and restart your OS/2 3.0.
- 11. SiS 6205 supports the following resolutions:

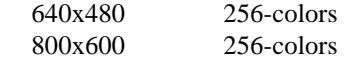

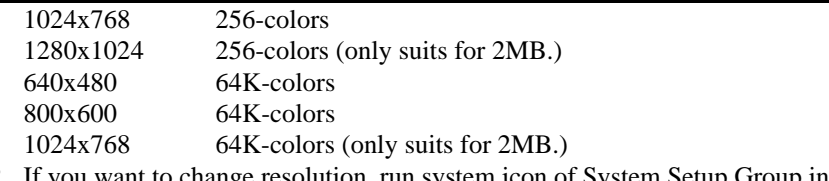

12. If you want to change resolution, run system icon of System Setup Group in PM, highlight the resolution you want to use and quit, shut down the system and restart again.

## **5-5-3 Autodesk ADI 4.2 -Protected Mode**

#### **Driver Files**

The enclosed SiS 6205 ADI driver contains the following file: **RCPSIS.EXP** SiS ADI Driver (for all resolutions & colors) Note: This version of ADI driver does not support 16-color operation.

This driver fits for a series of Autodesk Inc. products including:

- (1) AutoCAD/386 R11
- (2) AutoCAD/386 R12
- (3) AutoShade/386 V2.0
- (4) 3D Studio V3.0

Their installtion procedures are different from one program to the others. But the first step of installation is the same for all these programs, that is "To unpack and copy drivers to where you would like them to reside." Therefore, we will state this step below.

#### **AutoCAD R11 Setup**

- 1. The following procedures assume that
	- (1) You have complete "unpack & copy" procedure.
	- (2) Your ADI 4.2 drivers are located in C:\ADI42.
- 2. Add the following setting to your own batch file for AutoCAD R11 (say ACADR11.BAT) or to your "AUTOEXEC.BAT" file:

#### **SET DSPADI=\ADI42\RCPSIS.EXP <Enter>**

- 3. Delete the configure file ACAD.CFG resides in \ACAD directory.
- 4. Type

#### **ACADR11 <Enter>**

to configure your AutoCAD R11 system.

- 5. In "Select Display Device:" item, choose "ADI P386 V4.0/4.1 display.".
- 6. In "Select Display Resolution" screen, choose which display driver you want to use.

7. Go through the whole instructions, and the system would start with the desired display setting.

# **AutoCAD R12 Setup**

- 1. The following procedures assume that
	- (1) You have complete "unpack & copy" procedure.
	- (2) Your SiS ADI 4.2 drivers are located in C:\ADI42.
	- (3) Your AutoCAD R12 program is located in C:\ACADR12.
	- (4) Your AutoCAD R12 default drivers are located in C:\ACADR12\DRV.
	- (5) Your AutoCAD R12 configure file ACAD.CFG is located in C:\ACADR12.
- 2. Copy the following driver file to C:\ACADR12\DRV:

#### **RCPSIS.EXP**

You may complete this step by

# **COPY C:\ADI42\RCPSIS.EXP C:\ACADR12\DRV**

- 3. Delete your original ACAD.CFG file. You may complete this step by **DEL C:\ACADR12\ACAD.CFG**
- 4. Restart your AutoCAD R12 program as usual.
- 5. AutoCAD R12 will ask you to complete the configuration procedures since it can't find the configure file ACAD.CFG.
- 6. Follow the instructions of AutoCAD R12 to proceed configuration.
- 7. In "Available Video Displays:" item,
	- choose the "SiS Super VGA ADI v4.2 Display and Rendering driver" item.
- 8. In "Select Display Resolution" screen, choose display driver you want to use.

#### **AutoShade R2.0 Setup**

- 1. The following procedures assume that
	- (1) You have complete "unpack & copy" procedure.
	- (2) Your ADI 4.2 drivers are located in C:\ADI42.
- 2. Add the following settings to your batch file for AutoShade R2.0 (say
	- SHADE2.BAT) or to your "AUTOEXEC.BAT" file.
		- (a) For display driver setting,

#### **SET DSPADI=\ADI42\RCPSIS.EXP**

(b) For rendering driver setting,

## **SET RDPADI=\ADI42\RCPSIS.EXP**

- 3. Delete the configure file SHADE.CFG.
- 4. Type

## **SHADE2 <Enter>**

to re-configure the AutoShade.

- 5. While prompting "Select display device:",
- choose "P386 AutoDesk Device Interface display driver.".

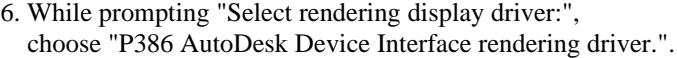

# **3D Studio Version 3.0 Setup**

- 1. The following procedures assume that
	- (1) You have complete "unpack & copy" procedure.
	- (2) Your ADI 4.2 drivers are located in C:\ADI42.
- 2. Create your own **3D Studio V3.0 batch file (say 3DS3.BAT)** and add the following settings to it, or add the following settings to your
	- **"AUTOEXEC.BAT"** file.
	- (1) **SET RCPADI=C:\ADI42\RCPSIS.EXP**
	- (2) **SET RDPADI=C:\ADI42\RCPSIS.EXP**
- 3. Execute the new 3DS batch file or reboot the computer using the new "AUTOEXEC.BAT" as to make the new settings effective.
- 4. Change your current working directory to \3DS3 (where your 3D Studio V3.0 usually resides).
- 5. Delete original configuration file "3DADI.CFG".
- 6. Type

#### **3DS VIBCGF <Enter>**

to configure your display environment.

7. After the "Company Register Screen" appears, press **<Enter>**

to continue.

8. The "Video Environment Configuration Screen" will appear.

 Please follow the following procedures to configure your video display environment.

- (1) In "Main-Display" item,
	- (a) Press **<Enter>** The selection menu will appear.
	- (b) In selection menu, move cursor to **"RCPADI"**. Press **<Enter>**
		- to select.
- (2) In "Material-Display" item, (a) Press **<Enter>**

The selection menu will appear.

(b) In selection menu, move cursor to **"RCPADI"**. <Enter> to select.

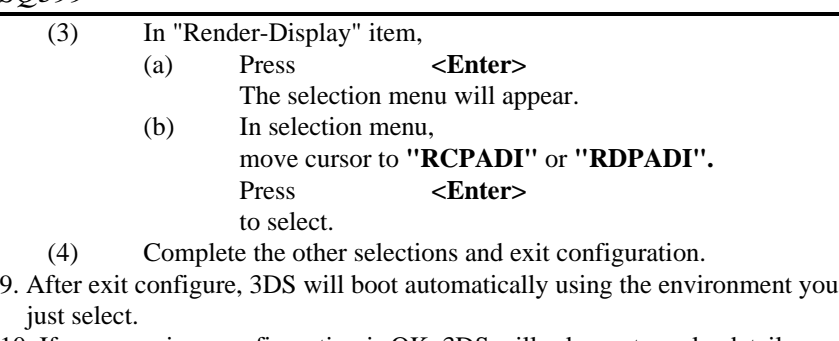

- 10. If your previous configuration is OK, 3DS will ask you to make detail configuration for SiS 6205 drivers. If this didn't happen, please check your previous procedures or contact the technical support people.
- 11. In the detail configuration for SiS 6205 drivers, just follow the instructions appear on the screen and make your own choice. If you are confused in anything, contact the technical support people for solution.
- 12. After detail configuration, you will enter the 3DS main display screen and you may begin your 3D Studio work in the environment you make before.
- 13. Once completing the detail configuration, you may enter 3D Studio in the same configuration simply by type

**\3DS3\3DS <Enter>**

next time.

14. If you want to change your video configuration, just follow the procedures mentioned before to re-configure.

# **5-3-4 WordPerfect V5.1**

# **Driver File**

1. The enclosed SiS 6205 WordPerfect driver (packed file) is **"WP51.1"**.

2. Being unpacked, the SiS 6205 WordPerfect driver **"WPSIS.VRS"** supports

#### **Graphic Mode Resolution**

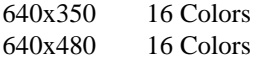

800x600 16 Colors 1024x768 16 Colors 1280x1024 16 Colors

#### **Text Mode Resolution** 132x25

132x28

132x44

3. Use "INSTDRV.EXE" to unpack and copy drivers to where they should resides,

#### **WordPerfect Setup**

1. Run WordPerfect.

- 2. From the Main menu, choose File menu.
- 3. From the File menu, choose Setup menu.
- 4. From the Setup menu, choose Display menu.
- 5. For graphic mode configuration,
	- (1) From the "Setup: Display" menu, choose "Graphics Screen Type".
	- (2) From the "Setup: Graphics Driver" menu, choose "SiS 6205 SVGA (16 Color)"
	- (3) From the "Setup: Graphics Driver" menu, choose one of the following: SiS 1024x768 16 Color
		- SiS 1280x1024 16 Color
		- SiS 640x350 16 Color
		- SiS 640x480 16 Color
		- SiS 800x600 16 Color
- 6. for text mode configuration,
	- (1) From the "Setup: Display" menu, choose "Text Screen Type",
	- (2) From the "Setup: Text Driver" menu, choose "SiS 6205 SVGA"
	- (3) From the "Setup: Text Driver" menu, choose from
		- SiS 132x25 16 Color Save Font
		- SiS 132x28 16 Color Save Font
		- SiS 132x44 16 Color Save Font
- 7. Exit from the menus and restart WordPerfect.

# **5-3-5 GEM 3.0 / Ventura 2.0**

# **Driver Files**

- 1. The enclosed SiS 6205 GEM / Ventura drivers (packed files) are
	- (1) **GEMDRV.1** (2) **GEMDRV.2**
- 2. Being unpacked, the SiS 6205 GEM / Ventura drivers contain the following files:

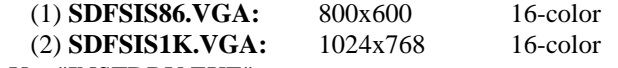

3. Use "INSTDRV.EXE" to

(1) unpack and copy drivers to where they should resides,

(2) create new VP.BAT file.

## **Ventura Setup --- Create New VP.BAT**

To create new VP.BAT, please follow the following procedures:

1. In "Install and Setup GEM 3.0 / Ventura 2.0 Drivers" menu, select "B. Setup Ventura Batch File VP.BAT" to create new Ventura batch file

VP.BAT using new driver. (To select, type "B".)

2. Fom the "Setup Ventura Batch File" screen, keyin the drive letter for the hard disk where Ventura software resides.

3. From the "Setup Ventura Batch File" menu, choose from

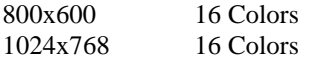

4. After the message

**"Are you sure (Y/N) ?"**

appears on the screen, keyin

# **'Y' <Enter>**.

5. After setup completes, exit INSTDRV.EXE program.

6. Use new "VP.BAT" to start your Ventura progarm.

# **5-3-6 PCAD 6.06**

## **Driver Files**

- 1. The enclosed SiS 6205 PCAD drivers (packed files) are
	- (1) **PCAD.1**
	- (2) **PCAD.2**
	- (3) **PCAD.3**
- 2. Being unpacked, the SiS 6205 PCAD drivers contain the following files:

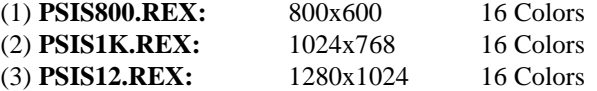

3. Use "INSTDRV.EXE" to

(1) unpack and copy drivers to where they should resides,

(2) create new PCADDRV.SYS file.

#### **Setup --- Create New PCADDRV.SYS**

To create new PCADDRV.SYS, please follow the following procedures:

1. In "Install and Setup PCAD 6.06 Drivers" menu,

 select "B. Setup Configure File PCADDRV.SYS" to create new PCADDRV.SYS using new driver. (To select, type "B".)

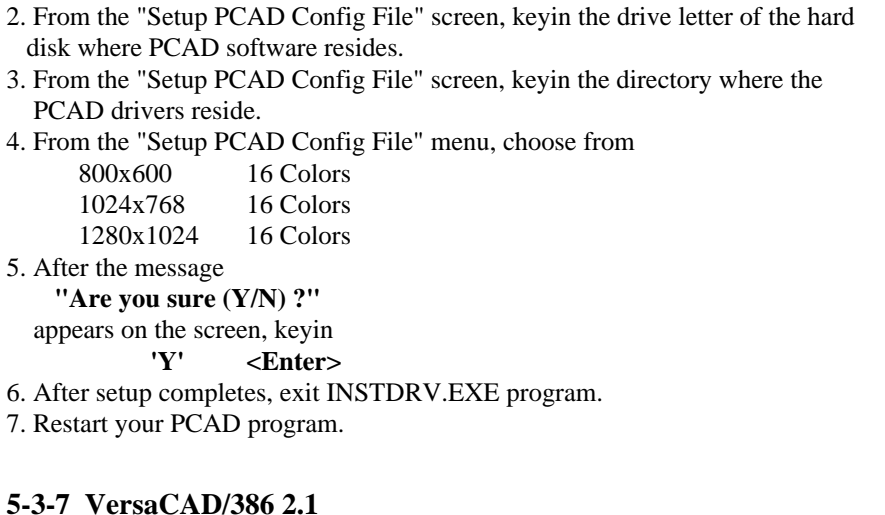

#### **Driver Files**

- 1. The enclosed SiS 6205 VersaCAD/386 drivers (packed files) are (1) **VCAD.1**
	- (2) **VCAD.E**
- 2. Being unpacked, the SiS 6205 VersaCAD/386 driver **"VSIS.EXE"** supports  $640x480$

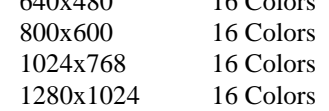

3. This driver is a TSR (Terminate and Stay Resident) type program. You just need to execute once each time your computer is powered up. For this reason, it is recommended that this driver should be placed in your "AUTOEXEC.BAT" file.

4. Use "INSTDRV.EXE" to

- (1) unpack and copy driver VSIS.EXE
- (2) unpack and copy configure file VSIS.CFG to where they should resides

#### **VersaCAD/386 Setup**

1. Change the current "drive:\directory" path to where VersaCAD/386 resides.

2. Run this driver VSIS.EXE.

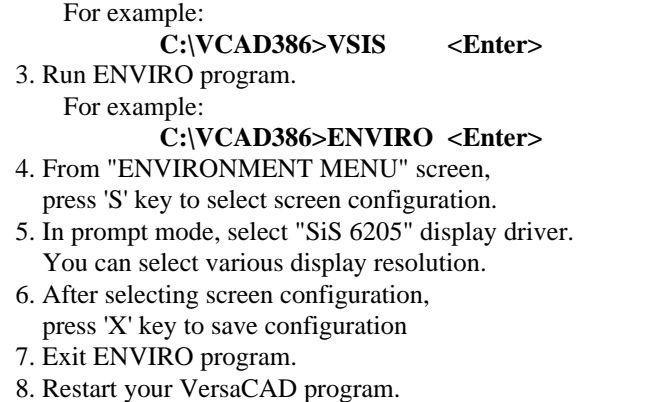

# **5-3-8 OrCAD Rel. 4**

## **Driver Files**

1. The enclosed SiS 6205 OrCAD drivers (packed files) are

- (1) **ORCAD.1**
- (2) **ORCAD.2**
- (3) **ORCAD.3**

2. Being unpacked, the SiS 6205 OrCAD drivers contain the following files:

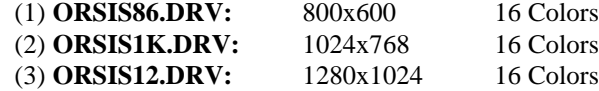

- 3. Use "INSTDRV.EXE" to
	- (1) unpack and copy drivers to where they should resides,
	- (2) create new SDT.CFG file.

#### **OrCAD Display Setup**

To setup SiS display driver for OrCAD, please follow the following procedures: 1. Enter OrCAD "Main Menu" screen.

- 2. For "Schematic Tools Configure", choose "Schematic Design Tools" to enter "Schematic Design Tools" screen.
- 3. In "Schmatic Design Tools" screen, choose "draft" block.
- 4. "Draft Menu" will appear, choose "Configure Schematic Tools" item to configure schematic tools.
- 5. "Configure Schematic Tools" screen will appear, choose "Driver Prefix" item and keyin where SiS OrCAD drivers reside (e.g. \ORCADESP\DRV\).
- 6. In the same "Configure Schematic Tools" screen, choose "Configured Display Driver" item and keyin one of the SiS OrCAD drivers' name which you would like to use.
- 7. If you want to configure anything else, do as you like.
- 8. When you complete all the configuration, choose "OK" item to ask OrCAD program to save your configuration.
- 9. After configuration completes, you may use your OrCAD schematic tools in the configuration you just setup.
- 10.For all other tools configuration, please follow the Step 1 to the Step 9 stated before.

# **Note: If you install your OrCAD program using default settings, it's sreommended you should use default settings when you install SiS OrCAD drivers.**

#### **OrCAD SDT.CFG Setup**

To create new SDT.CFG file, please follow the following procedures:

- 1. In "Install and Setup OrCAD rel 4 Drivers" menu, select "B. Setup Configure File SDT.CFG" to create new SDT.CFG using new driver. (To select, type "B".)
- 2. From the "Setup OrCAD r4 Driver Config File" screen, keyin the "drive:\directory" where your OrCAD program resides (default C:\ORCADEXE).
- 3. From the "Setup OrCAD r4 Driver Config File" screen, keyin the "drive:\directory" where the SiS OrCAD drivers reside (default C:\ORCADESP\DRV).
- 4. From the "Setup OrCAD Config File" menu, choose from

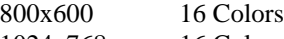

- 1024x768 16 Colors
- 1280x1024 16 Colors
- 5. After the message

### **"Are you sure (Y/N) ?"**

appears on the screen, keyin

#### **'Y' <Enter>**

- 6. After setup completes, exit INSTDRV.EXE program.
- 7. Restart your OrCAD DRAFT.EXE program.

# **Note: If you install your OrCAD program using default settings, it's reommended you should use default settings when you install SiS OrCAD drivers.**

# **5-3-9 Lotus 2.x**

#### **Driver Files**

- 1. The enclosed SiS 6205 Lotus 1-2-3 drivers (packed files) are
	- (1) **LOTUS.1**
	- (2) **LOTUS.2**
	- (3) **LOTUS.3**
	- (4) **LOTUS.4**

2. Being unpacked, the SiS 6205 Lotus 1-2-3 drivers contain the following files:

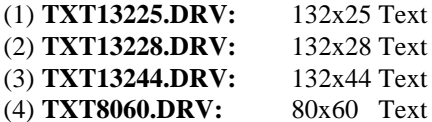

3. Use "INSTDRV.EXE" to unpack and copy drivers to where they should resides.

#### **Lotus 1-2-3 Setup**

- 1. Change the current "drive:\directory" path to where Lotus 1-2-3 software resides.
- 2. Run Lotus 1-2-3 install program.

For example:

#### **C:\123>install <Enter>**

- 3. Several menu choices will be presented on screen.
	- Follow the instructions to add SiS drivers to the library:
		- (1) Press **<Enter>** key to begin.
		- (2) From the main menu, choose "Advanced Options".
		- (3) From the "Advanced Options" menu, choose "Add New Drivers to the Library".
		- (4) Press **<Enter>** key twice to return to the "Advanced Options" menu.
- 4. After returning to "Advanced Options" menu, follow the instructions to select the desired driver.
	- (1) Choose "Modify Current Driver Set" option.
	- (2) From the configuration menu, choose "Text Display" option.
	- (3) From the "Text Display" menu, select the desired driver.
	- (4) After returning to configuration menu, choose "Return to menu".
- 5. After returning to "Advanced Options" menu,
	- follow the instructions to exit the INSTALL program.
		- (1) Choose "Save Changes" to save the changed configuration.
		- (2) Press RETURN key to accept the current set name.
- (3) Press RETURN key again.
- (4) From "Exit" menu, choose "Yes" option to terminate the INSTALL program.
- 6. Restart your Lotus 1-2-3 program.

# **5-3-10 Windows NT 3.5**

# **Driver Files**

1. The enclosed SiS 6205 Windows NT 3.5 drivers are:

**SISTAG SISV.SYS SISV256.DLL SISV.DLL OEMSETUP.INF**

- 2. At present only 16-color and 256-color drivers are available.
- 3. There is no "Unpack & Copy" procedure in Windows NT 3.5 driver installation.

#### **Windows NT Setup**

- 1. Boot up Windows NT.
- 2. Run the following procedures:
	- a) Windows NT setup
	- b) Options
	- c) Change Systems Settings
	- d) Display
	- e) Other

Then respond to installation prompts.

# **5-3-11 WINDOWS 95**

# **Driver Files**

1. The enclosed SiS 6205 Windows NT 95 drivers are:

### **SIS205.INF SIS205.DRV SISMINI.VXD**

2. At present 16-color, 256, 64K and 16.7M colors drivers are available.

**Windows 95 Setup**

1. Install and start your Windows 95 system.

- 2. Choose the "START**"** from the screen and select "SETTINGS", then choose **"**CONTROL PANEL".
- 3. In "CONTROL PANEL" screen, choose the **"**DISPLAY" icon, you can see the "DISPLAY PROPERTIES" screen.
- 4. Choose "SETTINGS" and select "CHANGE DISPLAY TYPE". You can see the "CHANGE DISPLAY TYPE" screen.
- 5. In "CHANGE DISPLAY TYPE" screen, choose "CHANGE", you can see the "SELECT DEVICE" screen.
- 6. In "SELECT DEVICE" screen, choose "HAVE DISK". Select the SiS Windows 95 driver diskette path. After the system copy the SiS6205 driver, the screen will show the "SiS205".
- 7. Reboot the Windows 95.
- 8. After completing reboot process, if you want to change the color and resolution, Please follow the item 2, 3 procedure, in the "DISPLAY PROPERTIES TYPE" screen, you can change colors by "COLORS PALLETTE" and change the resolution by "DESKTOP AREA".